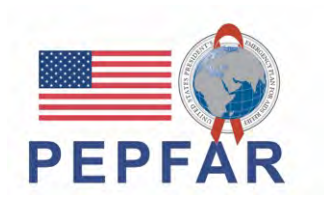

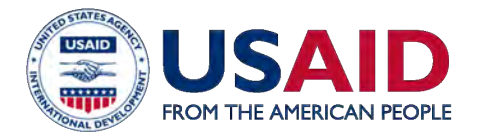

#### Accelerating Support to Advanced Local Partners SÉRIES DE WEBINAR

# **Treinamento de Parceiro Local sobre novos requisitos de Reporte do PEPFAR para Recursos Humanos para Saúde (HRH)**

15 de Setembro de 2021

# ANÚNCIOS DO ASAP

- 1. Bem-vindos Parceiros Locais
- 2. Por favor use a Caixa de Perguntas e Respostas (Q&A) para quaisquer questões.
- 3. Por favor, preencha o questionário durante os últimos 30 minutos do webinar.
- 4. A apresentação do webinar de hoje será enviada por e-mail aos participantes e salva no website da ASAP em: **www.intrahealth.org/asap-resources**

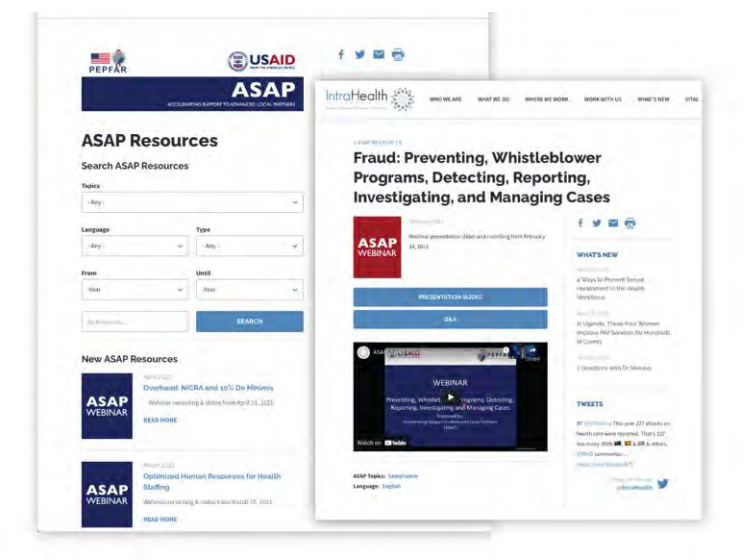

# **WEBINARS SOB DEMANDA**

# ASAP difundiu **58 webinars**  para **mais de 11,000 participantes**.

Encontre webinars passsados na página web da ASAP **www.intrahealth.org/asap-resources** 

# **DISPONÍVEL EM 3 IDIOMAS**

#### Escolha o seu **Idioma ou tópico**

Apresentando webinars em **Francês, Inglês, e Português.**

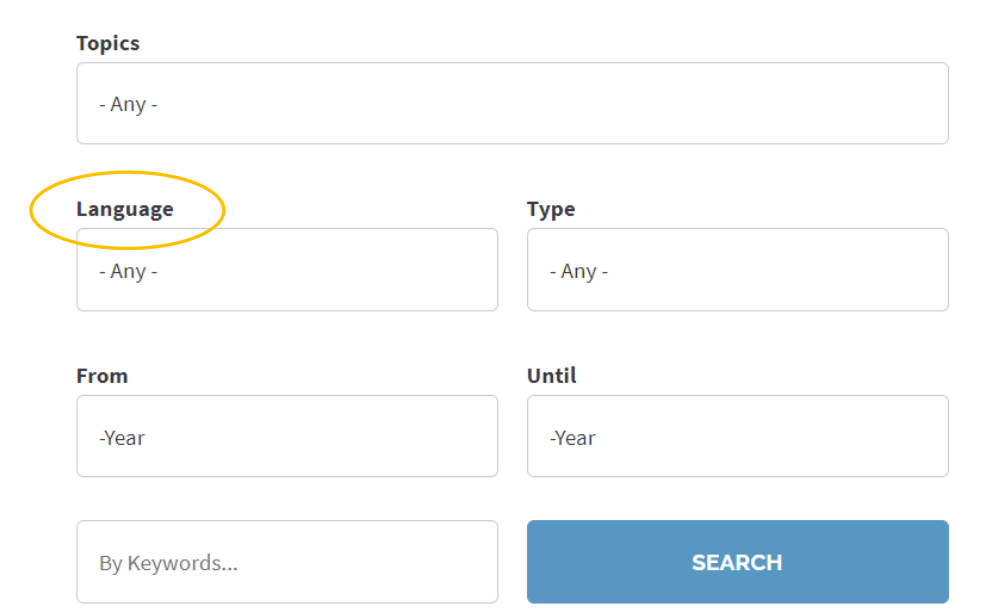

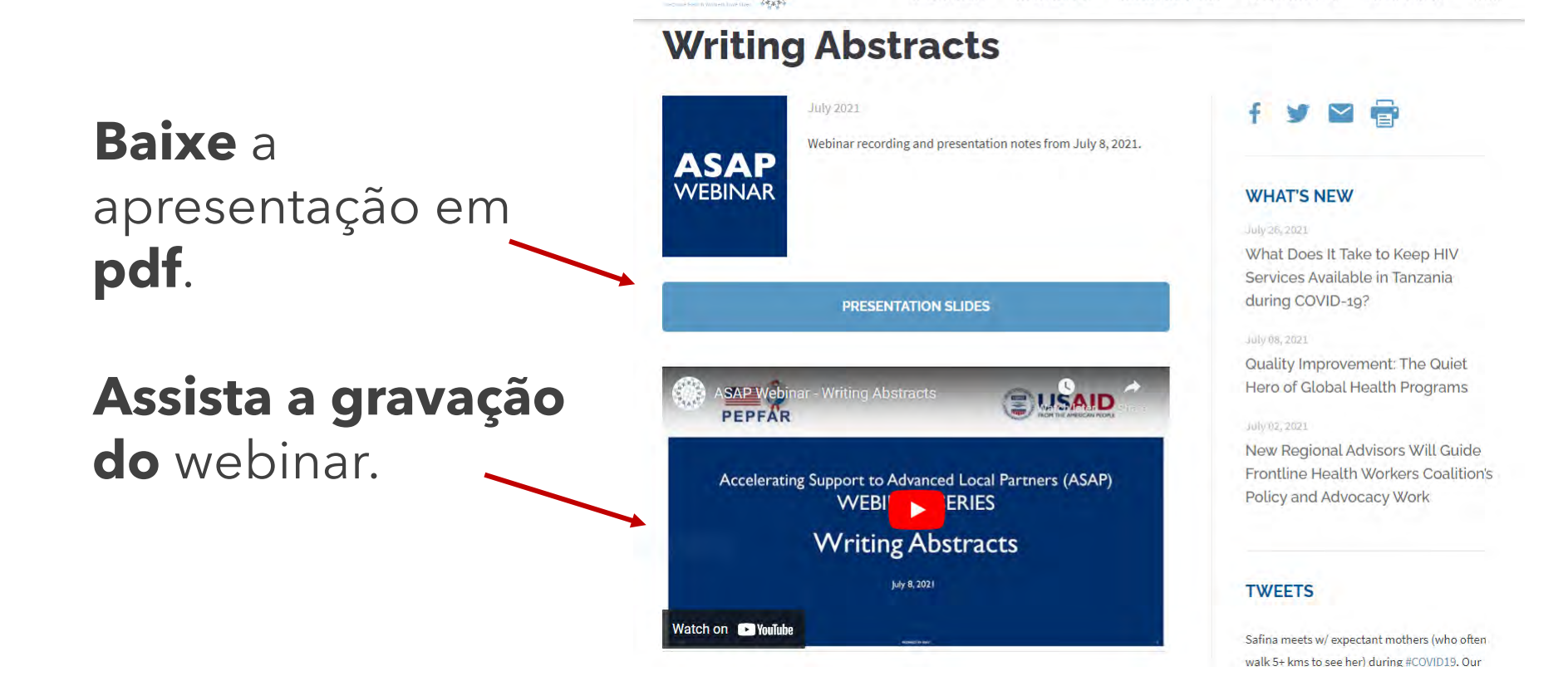

IntraHealth

WHO WE ARE

WHAT WE DO

WHERE WE WORK

**WHAT'S NFW** 

WORK WITH US

**VITAL** 

# **APRESENTADORES DE HOJE**

#### **Filial da Força de Trabalho de Saúde no Escritório de HIV/SIDA da USAID**

**Belmiro Nhamithambo** - Facilitador

Assessor para o Desenvolvimento de Capacidade de M&A do ASAP

**Iva Sitoe**, Co-facilitadora Assessor para o Desenvolvimento de Capacidade de Administracao e Financas do ASAP

**Sarah Ackerman**, AAAS Science and Technology Policy Fellow USAID's Office of HIV/AIDS – Health Workforce Branch

#### **Boas-Vindas e Agenda**

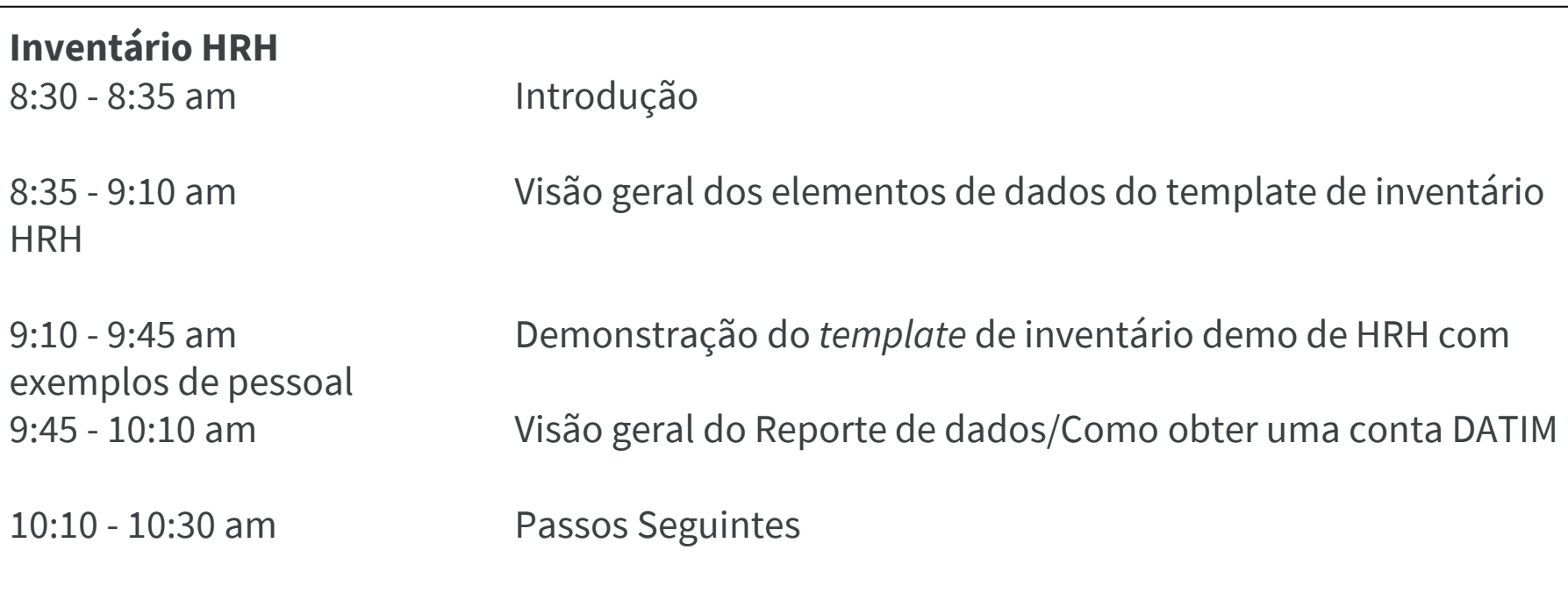

#### **Recrutamento de RHR é um investimento significativo para PEPFAR** *PEPFAR apoiou mais de 210.000 trabalhadores de saúde no FY20*

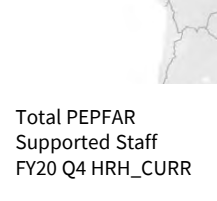

**Total HRH CURR** 26,848

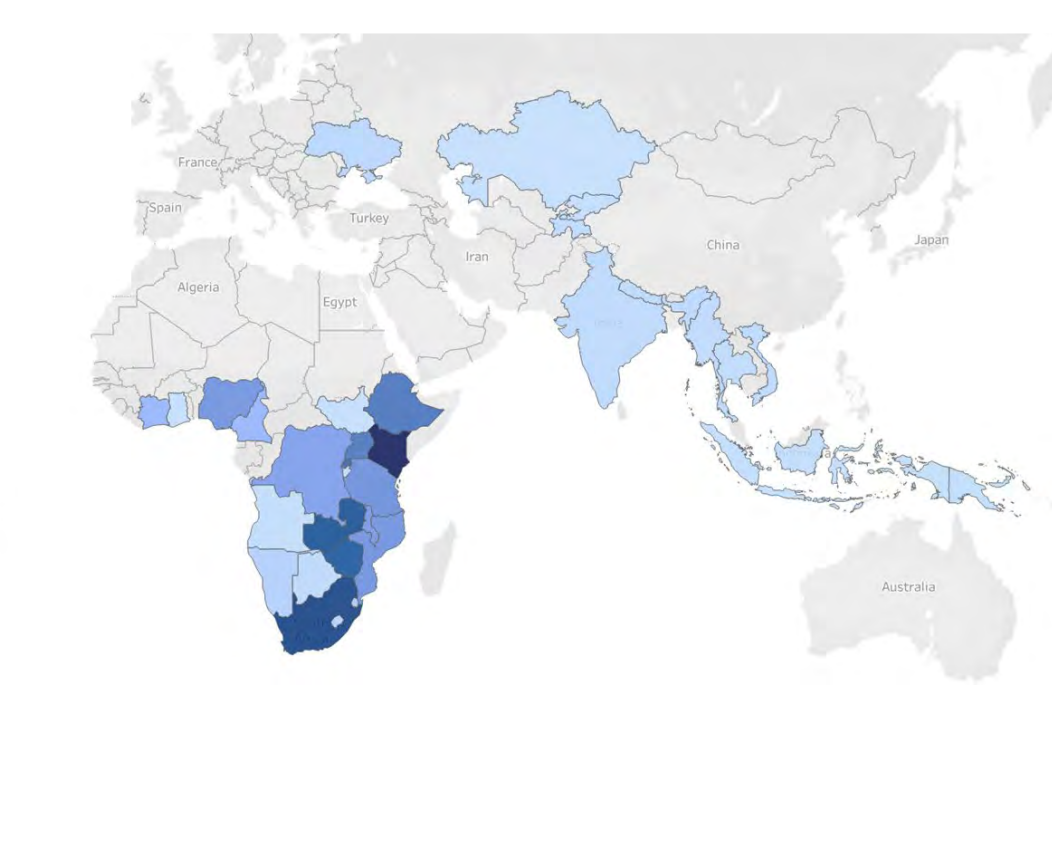

Durante a pandemia do COVID-19, o **staff apoiado pelo PEPFAR desencadeou rápidas adaptações** para a contínua prestação de serviços de HIV

O Staff também foi **alavancado para apoiar a resposta ao COVID-19**

#### **Um novo requisito de Relatórios de HRH para melhor capturar as despesas de pessoal e relacionadas**

- Assim que o PEPFAR vislumbra os próximos 5 anos, **HRH é fundamental para avançar ainda mais e sustentar os ganhos do HIV**
- Os dados existentes não fornecem informações suficientes sobre a abrangencia total do investimento
- Dados mais robustos permitem uma optimização adicional e aumentam a prestacao de contas do investimento em HRH, fornecendo uma visão sobre:
	- Função de Pessoal
	- Localização
	- compensação
- Permite uma maior alavancagem da equipe apoiada pelo PEPFAR durante o  $\mathsf{COVID}\text{-}19$

### **Introdução do novo Inventário HRH do PEPFAR**

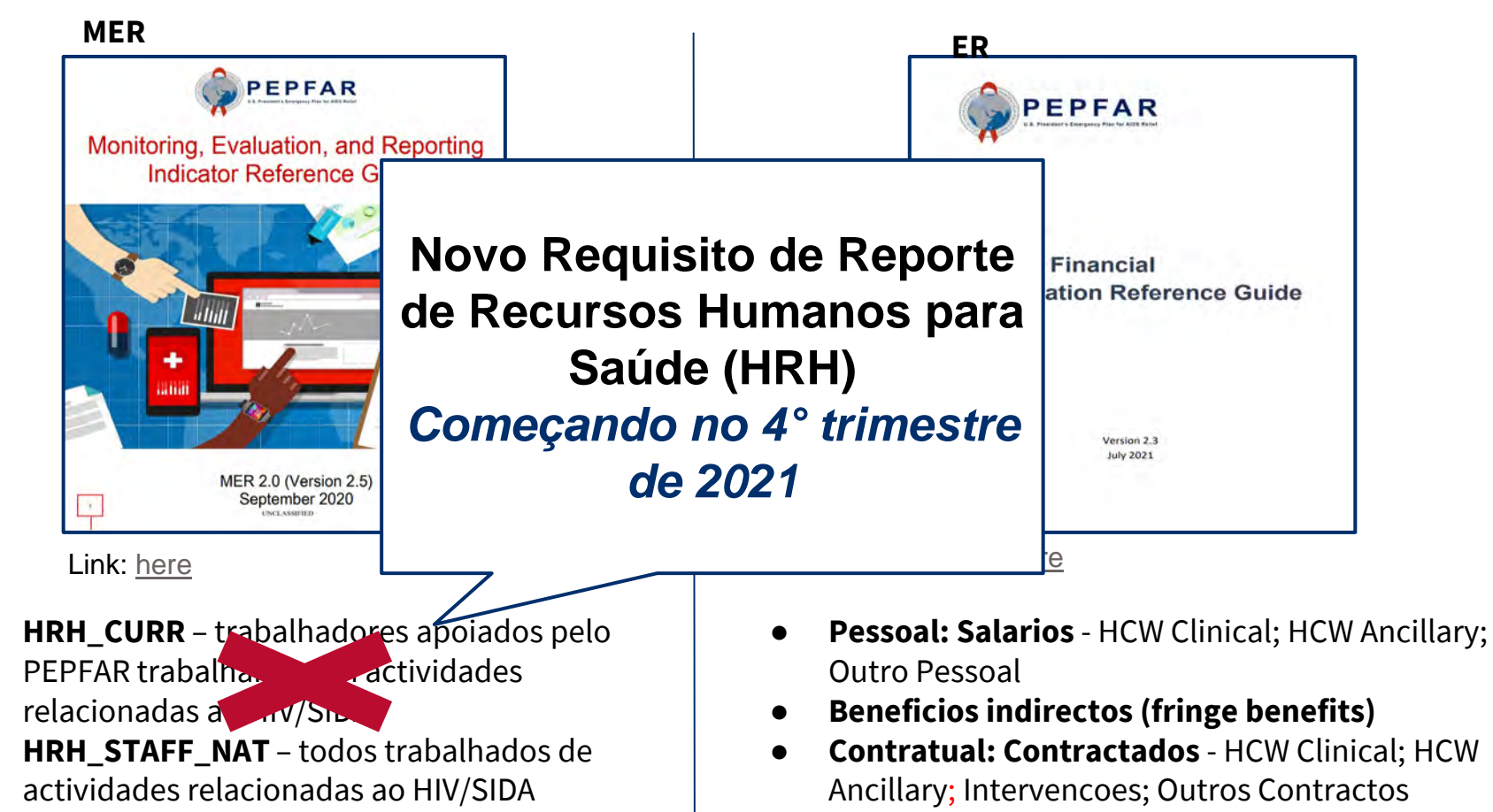

**HRH\_PRE** – treinamento pre-servico

# **Como o NOVO requisito é diferente de HRH\_CURR**

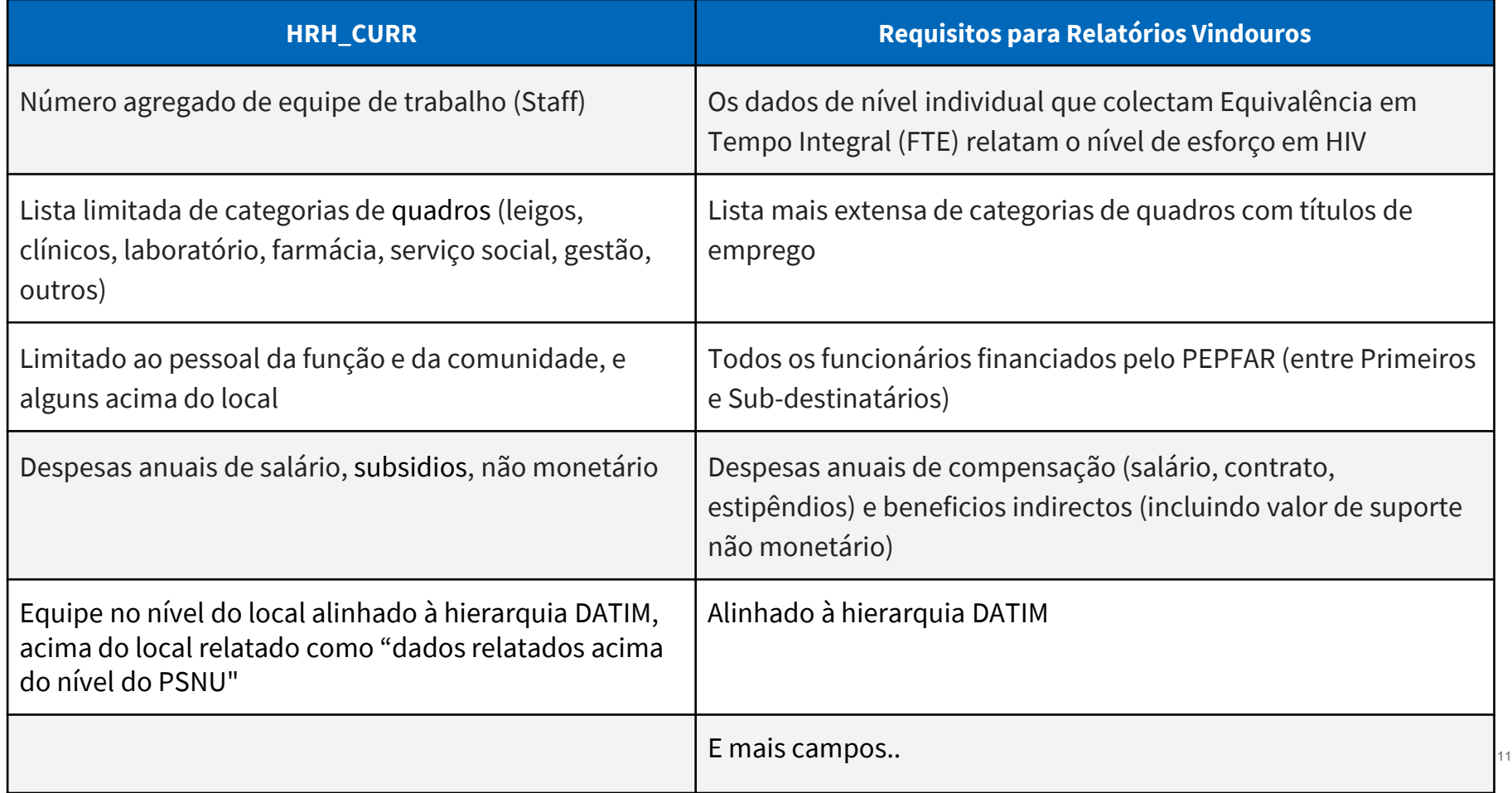

#### **Alinhamento do NOVO inventário de HRH aos Relatórios de despesas (ER)**

- Os títulos de emprego de **HRH** são mapeados para categorias de custo **ER**
- O Inventário de **HRH** colecta o modo de contratação (salário, contrato, não monetário apenas) alinhado às categorias de custo de **ER**
- As áreas programáticas de **HRH** são iguais às áreas programáticas de **ER**

Fique atento a esta nota nos slides posteriores

- O Inventário de **HRH** colecta as despesas, que é o mesmo que **ER**
- **HRH** O Inventário de HRH separa Despesas de Salário/Contrato das Despesas marginais, que é o mesmo que **ER**

*Nota Importante: Ligando HRH ao ER*

### **Formato e Estrutura de Relatórios do NOVO inventário de HRH**

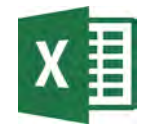

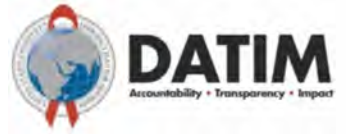

#### Modelo Excel

#### Modelo Submetido a DATIM

- A versão final do modelo estará disponível a 1 de outubro no novo aplicativo HRH DATIM (Observação: DATIM aceitará todas as versões do modelo)
- 1 modelo por mecanismo
- 1 entrada no modelo por indivíduo
- **Não modifique o modelo HRH (por exemplo, não adicione ou exclua colunas)**
- Todos aqueles que submetem ou fazem revisao dos modelos de inventário HRH precisarão solicitar uma conta HRH DATIM
- **Todas as verificações de validade de dados serão mostradas depois do upload no DATIM e precisarão ser corrigidas antes que o modelo seja aceite.**

#### **Mecanismos aplicáveis para Relatórios de inventário de HRH**

**Todos os mecanismos que se reportam ao ER (Relatório de Despesas) devem ser reportados ao Inventário de HRH\***

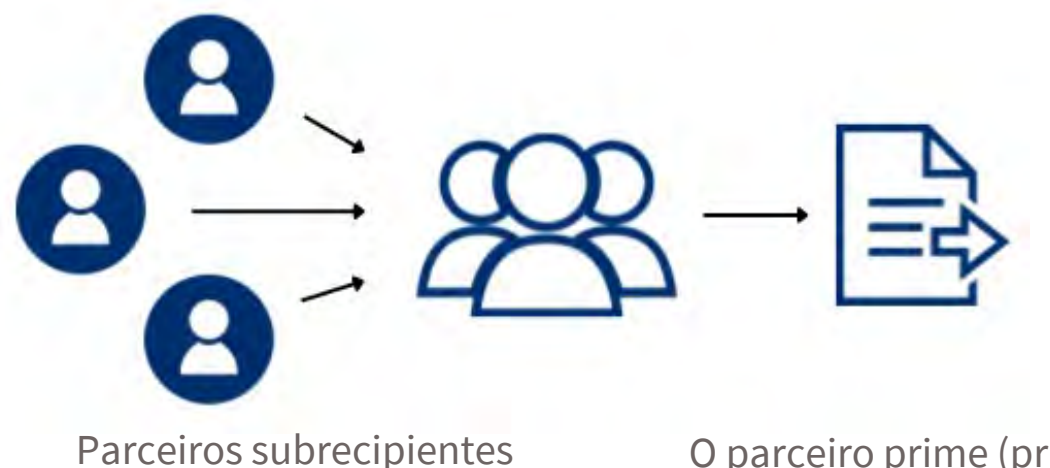

enviam modelos completos para o prime (principal)

O parceiro prime (principal) consolida a equipe do prime e subrecipiente e envia um modelo por IM

 $*$  todos os mecanismos com despesas associadas às aprovações COP $*$ 

# **Indivíduos/Funcionários aplicáveis a serem reportados no inventário de HRH** Todo indivíduo que recebeu

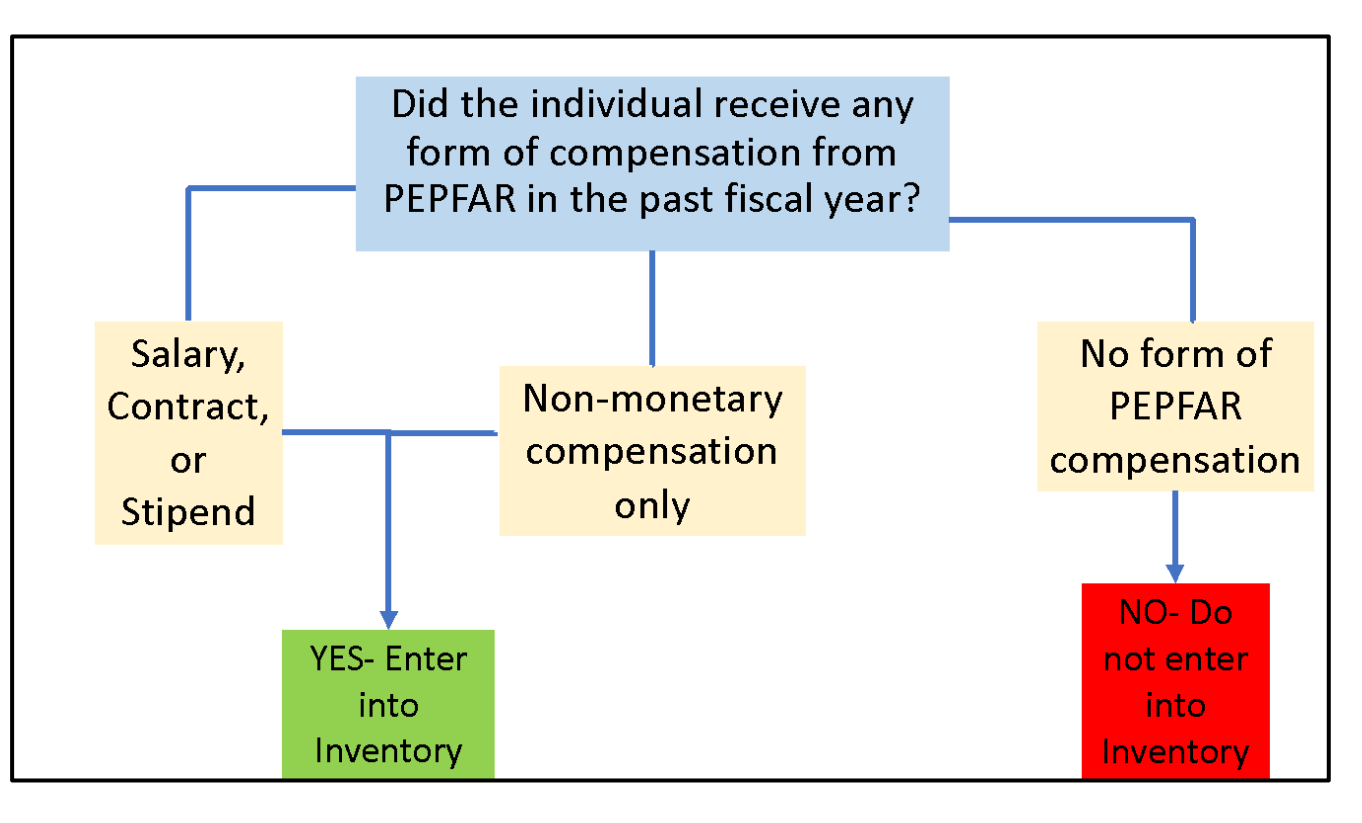

qualquer forma de remuneração do PEPFAR no último ano fiscal:

- TODO o tipo de pessoal: profissionais de saúde, gestão de programas, AT, pessoal baseado na sede, cobrado directamente ao IM
- Salário, estipêndio, contrato, beneficiaries indirectos, incluindo suporte não monetário
- Parceiros de implementacao prime e subrecepientes

Não incluindo no inventário:

- Funcionários cobrados apenas do NICRA
- Governo dos EUA

### **Cronograma de Relatórios de Inventario HRH**

#### **Linha de Tempo de relatório actual** *(corresponde a outros fluxos de dados PEPFAR)***:**

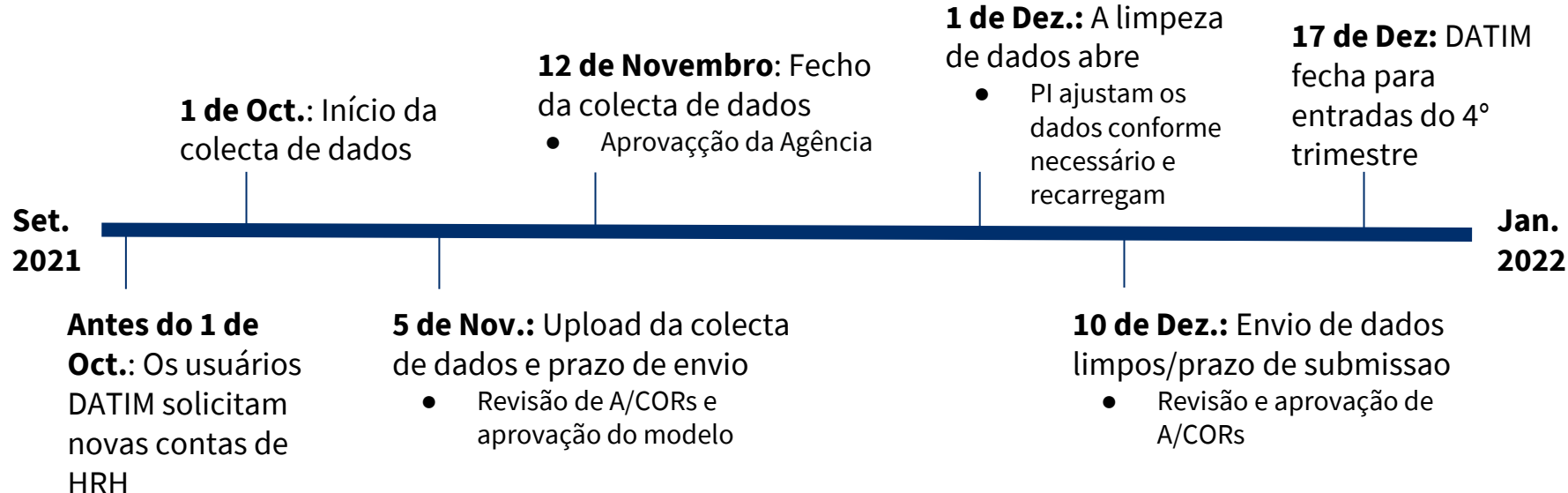

# **O que é preciso para completar os requisitos de inventário de HRH?**

- **1. Uma cópia do modelo de inventário HRH específico da OU**
	- a. Uma versão final do modelo estará disponível no aplicativo HRH DATIM a partir de 1 de Outubro
	- b. Todas as versões do modelo serão aceites no aplicativo DATIM
- **2. Os Materiais de Orientação do Inventário de HRH**
	- a. Veja os materiais DATIM Zendesk aqui
- **3. Registros Internos**
	- a. HR/ Payroll
	- b. Registros do programa que capturam o Trabalho da equipe e a localização
- **4. Uma Conta HRH DATIM**
	- a. Register.datim.org (veja os slides seguintes)

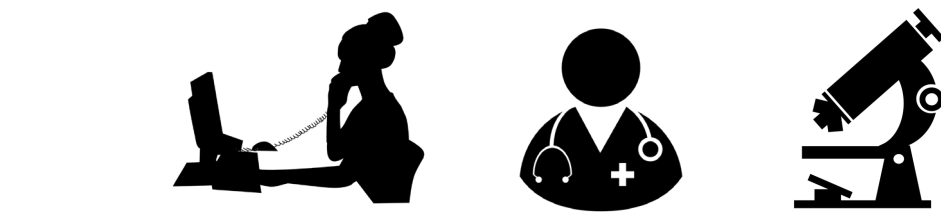

● **Quais mecanismos precisam reportar para o Inventário de HRH?**

*Resposta: Todos os mecanismos que reportam no ER e que têm despesas associadas às aprovações do COP.*

- **Que tipo de equipe deve ser incluída?**
- **a) Parceiro Prime (principal)**
- **b) Sub-recipientes**
- **c) Gestão do Programa**
- **d) Equipe Clínica e Auxiliar que prestam serviços**
- **e) Outros Funcionários que prestam assistência técnica e apoiam actividades não relacionadas com a provisção de serviços**
- **f) TODAS as respostas acima**

*Resposta: f) Todo Pessoal(Staff) que receber de alguma forma um suporte deve ser reportado: Trabalhadores da Saúde, gestão de programas, AT e pessoal baseado na Sede cobradas directamente ao MI. Isso aplica-se à equipe de Parceiros prime e sub-recipientes. O pessoal que recebe todos os tipos de compensação deve ser incluído (salário, estipêndio/contrato, apoio não monetário).*

- **O pessoal que trabalha para os parceiros subrecipientes deve ser reportado no inventário de HRH?**
- a) Sim
- b) Não

*Resposta: a ) Sim Todo o pessoal subrecipiente apoiado pelo PEPFAR que trabalha para um mecanismo deve ser reportado. Deve haver submissao de um modelo por IM, que deve incluir informações do pessoal para o Parceiro Prime (principal), assim como quaisquer sub-recipientes.* 

● **Para quando é que o novo Requisito de Relatórios de HRH será colocado disponível?**

*Resposta: 4º Trimeste, 1 de Outubro de 2021. É um novo elemento do relatório anual que substitui o HRH\_CURR*

#### **Visão Geral de Elementos de Dados-chave do modelo de inventario do HRH**

### **Modelo de Inventário HRH**

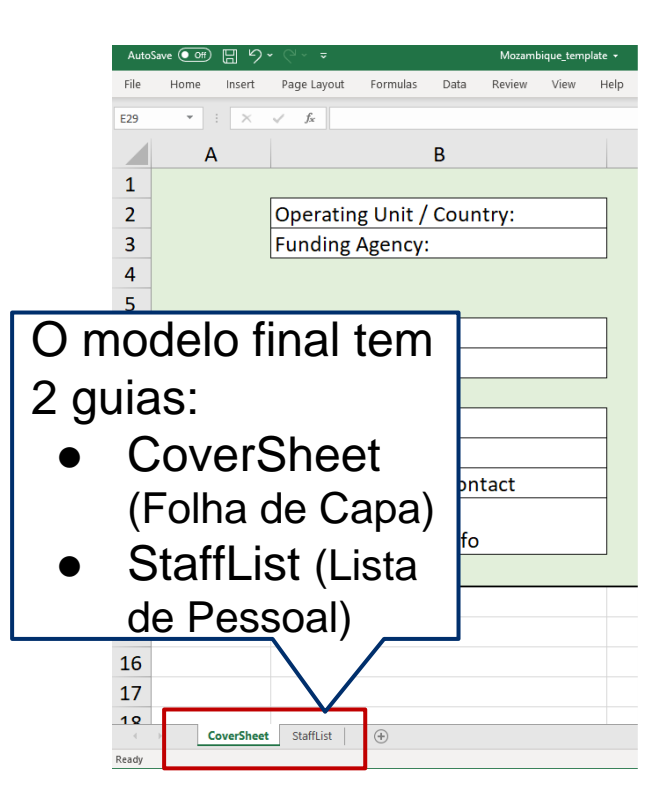

- Cada UO tem seu próprio Modelo de Inventário HRH (baseado em excel)
- Veja a Orientação detalhada no Manual do PEPFAR
- Cada mecanismo deve enviar um modelo preenchido para DATIM
- Erros de modelo só aparecerão após o upload para o aplicativo HRH DATIM
- Esta secção analisará os principais elementos do modelo
	- Procure por "Data Entry Error'' (Erro de entrada de dados), que mostra exemplos de erros do aplicativo DATIM

### **Visão Geral do Modelo: Tab Cover Sheet (Folha de Capa)**

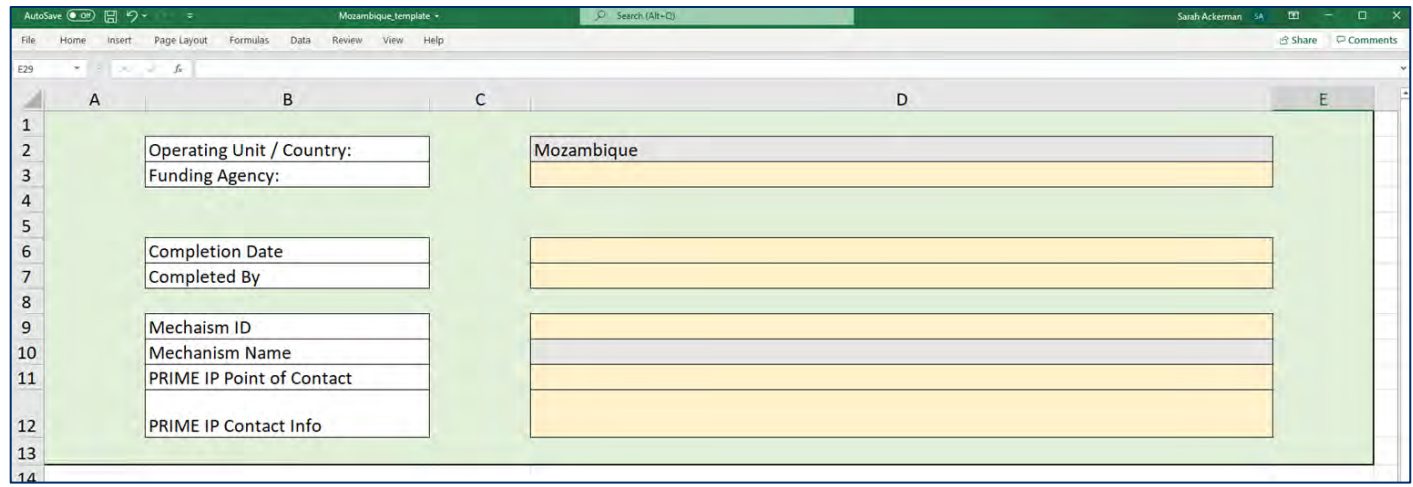

O primeiro tab contém campos de dados solicitando:

- Informações exclusivas sobre o IM, como nome e ID do Mecanismo
- Nome da organização parceira principal (prime)
- Nome da pessoal principal que pode ser contactado ao nivel do prime para perguntas de seguimento relacionadas aos dados enviados

Estes elementos devem ser preenchidos pelo Prime para a submissao final do modelo no aplicativo DATIM

Os sub-recipientess podem optar por preencher este tab, mas apenas o modelo consolidado com informações do Prime será submetida no DATIM <sup>24</sup>

## **Visão Geral do Modelo : Tab StaffList (Lista de Pessoal)**

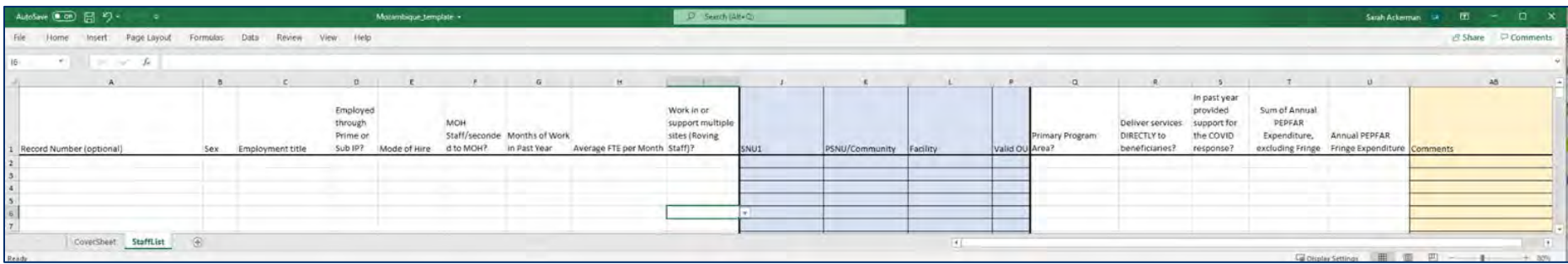

O segundo tab é onde os dados sobre a equipe individual são inseridos:

- **Preenchimento numa linha por cada membro da equipe**
- Deve preencher todos os campos (com excepção da hierarquia DATIM (azul), número de registo e comentários, ver slides posteriores)
- Escolha apenas opcoes da lista suspensa, não escreva no texto
- Não modifique o modelo

## **Ordem das perguntas e elementos de dados correspondentes no tab Staff List (Lista de Pessoal)**

- Número de registo opcional
- Sexo
- **Título de Trabalho**
- Este membro da equipe é empregado por meio de Parceiro Prime ou Sub-Reciipiente?
- **Modo de Contratação**
- Este trabalhador é designado como funcionário do MISAU/destacado para o MISAU?
- Mês de Trabalho no ano anterior
- **FTE médio por mês**
- **Este membro da equipe trabalha em/oferece suporte a vários locais (equipe móvel)?**
- **Hierarquia DATIM (Geografia)**
- **Qual área programática do PEPFAR que o funcionário apoia PRIMARIAMENTE?**
- **Este funcionário presta serviços DIRECTAMENTE aos beneficiários?**
- No ano passado, este membro forneceu suporte para a resposta ao COVID?
- **Soma das despesas anuais do PEPFAR para o funcionário: salário, contrato, subsidios (USD)?**
- **Despesas com beneficios adicionais (fringe benefits) anuais, se algum (USD)?**

#### **Elemento de Dados do Modelo: Cargos de Emprego**

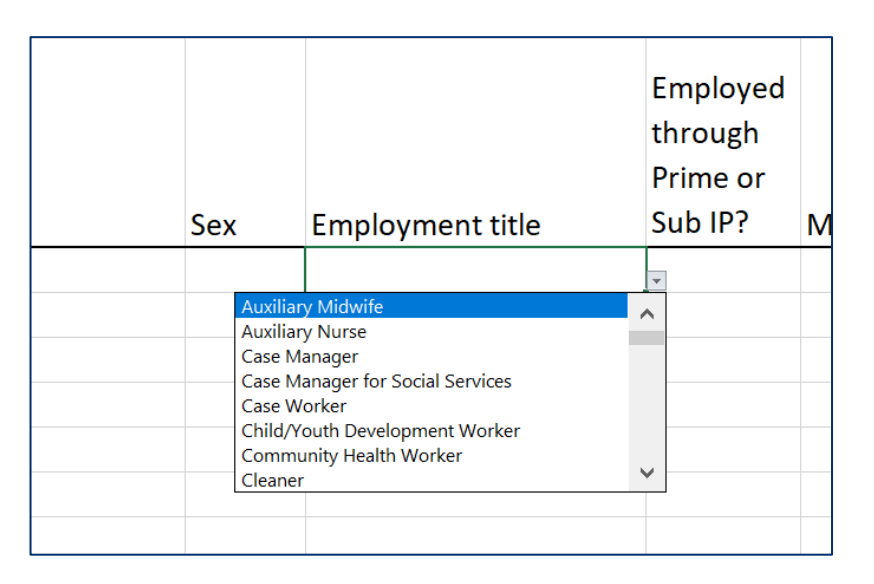

- Seleccione o cargo de trabalho do indivíduo
- Observação: Os cargos podem não corresponder exactamente ao cargo oficial do indivíduo. Seleccione o cargo que *melhor* descreve o cargo oficial do indivíduo
- Cada membro do Pessoal deve ser representado em uma linha apenas
- Lista suspensa de títulos alfabéticos
- **Todos os títulos estão definidos no manual de inventário HRH**

#### **Elemento de Dados do Modelo: Como determinar o cargo**

O título de emprego deve reflectir o trabalho que está sendo feito, **NÃO** treinamento ou qualificações.

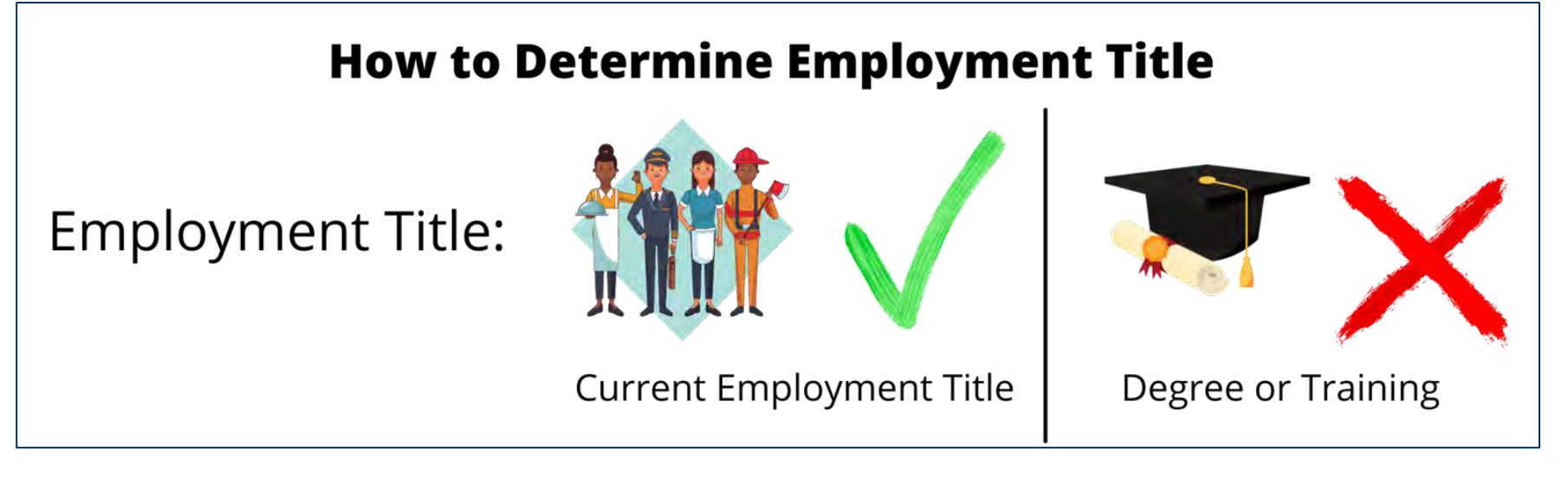

**Exemplo:** Uma enfermeira que fornece serviço de mentoria e não serviços de enfermagem deve ser reportada no modelo como uma **mentora, não**   $\epsilon$ omo uma enfermeira  $^{28}$ 

### **Organização de títulos de emprego**

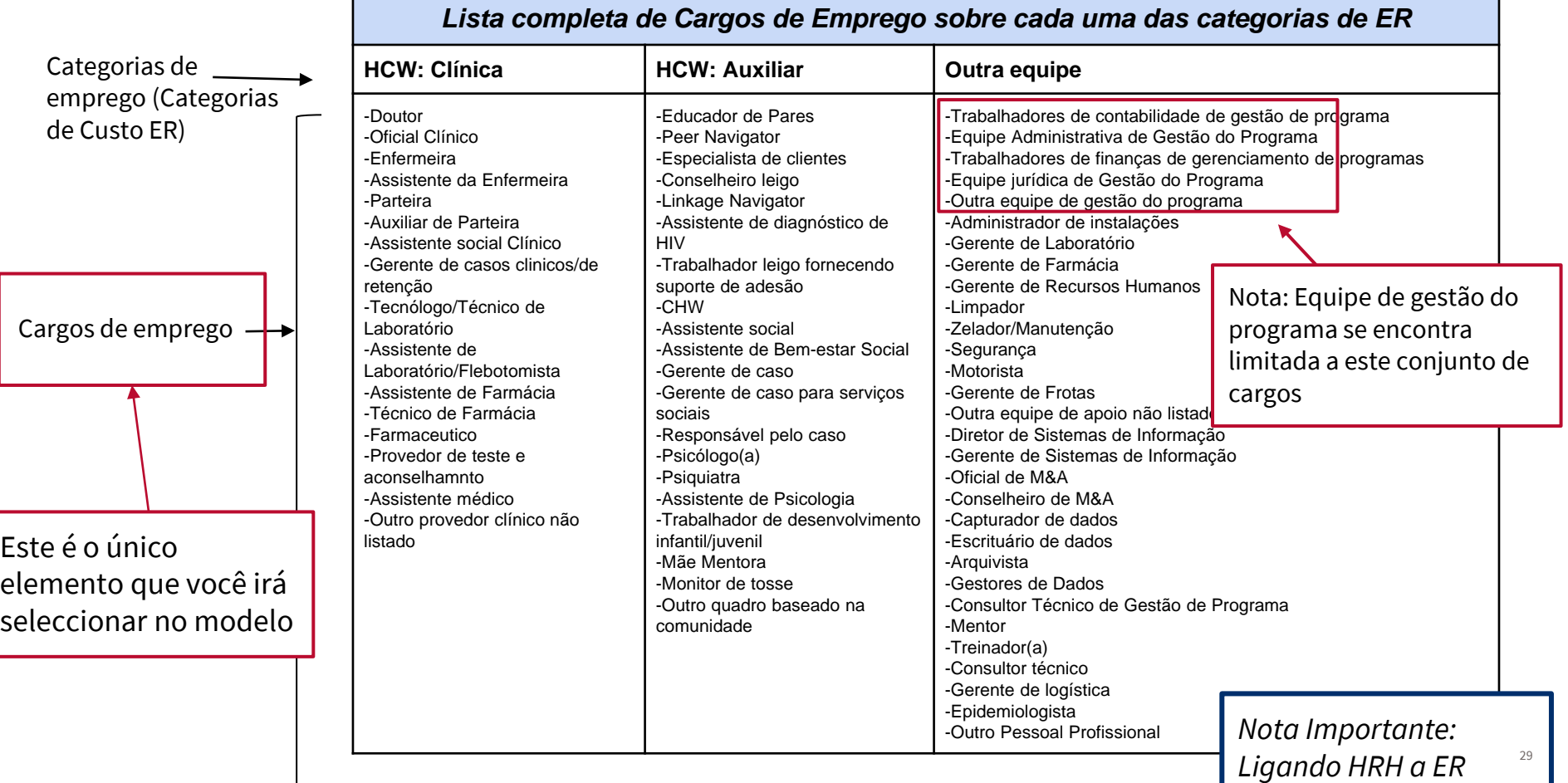

- **Você tem um médico treinando para trabalhar para o seu programa como Consultor Técnico para cuidados e tratamento. Você deve selecionar "Doutor" ou "Consultor Técnico" como cargo?**
- a) Doutor
- b) Consultor Técnico

*Resposta: Consultor Técnico. Você deve seleccionar um título de trabalho com base no trabalho [para o qual a pessoa foi contratada – não com base em seu nível de educação ou qualificações.* 

### **Elementos de Dados do Modelo: Modo de Contratação**

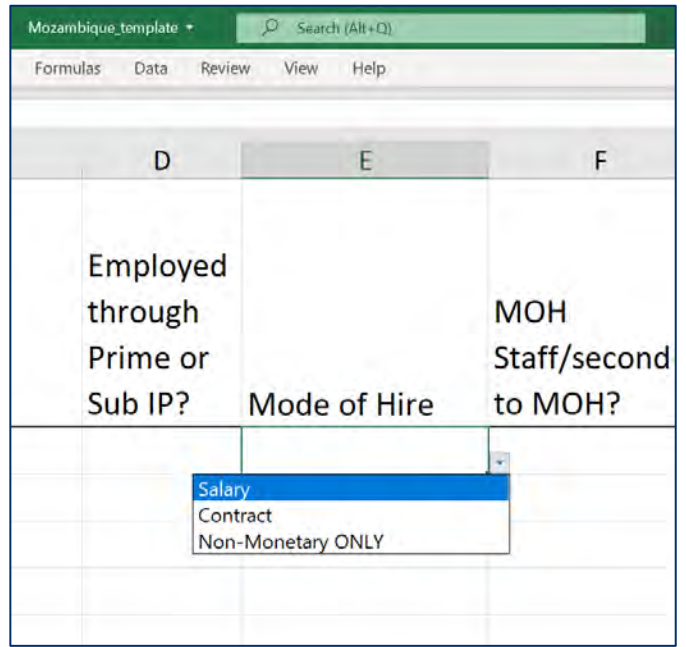

#### Indique a **modalidade ou como** o individuo é contratado. Selecione a opcao que melhor reflecte o modo primario de contratacao de cada funcionario.

- Salário é definido como compensação financiada pelo PEPFAR para trabalhadores que são empregados por um salário ou ordenado. O pessoal assalariado deve inserir os valores salariais e extras (ver slides posteriores)
	- Contrato é definido como remuneração financiada pelo PEPFAR por meio de contrato(s) para um trabalhador que não seja empregado directamente por um parceiro de implementacao, mas contratado para prestar serviços. **Nota:** Isso inclui trabalhadores apoiados pelo PEPFAR que recebem subsidios.
- Não-Monetário APENAS é definido como Remuneração para trabalhadores financiada pelo PEPFAR, fornecida na forma de compensação não monetária. Isso pode incluir cartões telefónicos, reembolso de viagens, refeições, etc. Esses trabalhadores não recebem qualquer outra forma de compensação do PEPFAR.

Observe que esses campos são mutuamente exclusivos. Por exemplo, se um indivíduo recebe um salário e uma remuneração não monetária, Seleccione Salário como a forma de contratação.

#### **Elemento de Dados do Modelo: Equivalência em Tempo Integral Médio (FTE) por mês**

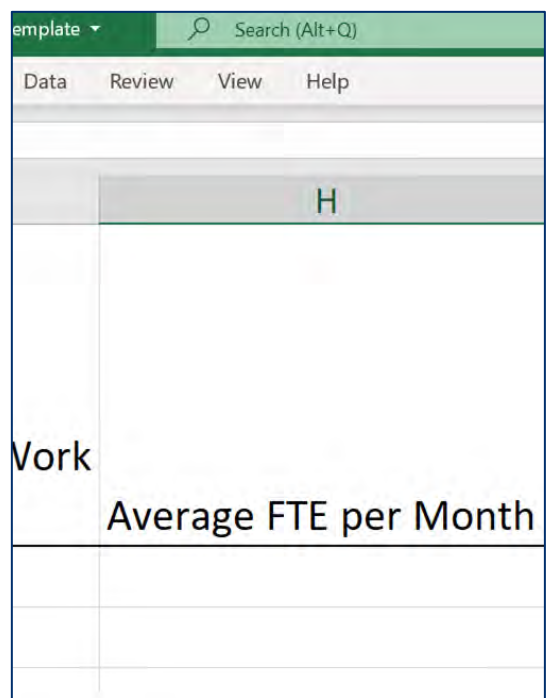

Insira a percentagem média do equivalente em tempo integral (FTE) trabalhada pelo individuo por mês.

- Insira texto livre, valor 0-1.0
- Relatado como decimal, onde 0 = nenhum trabalho em média por mês e 1=trabalho em tempo integral por mês.
- Insira apenas o FTE suportado pelo PEPPFAR no IM que está sendo relatado. Não relatar FTE apoiada pelo MISAU ou outras entidades.

A calculadora FTE disponível estará disponível no DATIM Zandesk em breve

#### **Visão Geral da Calculadora FTE**

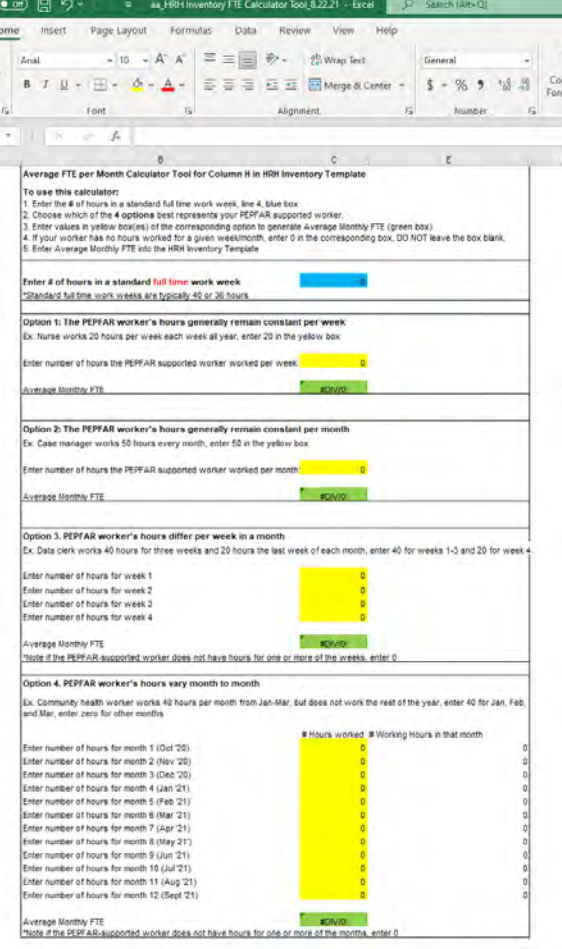

### **Exemplos da Calculadora FTE**

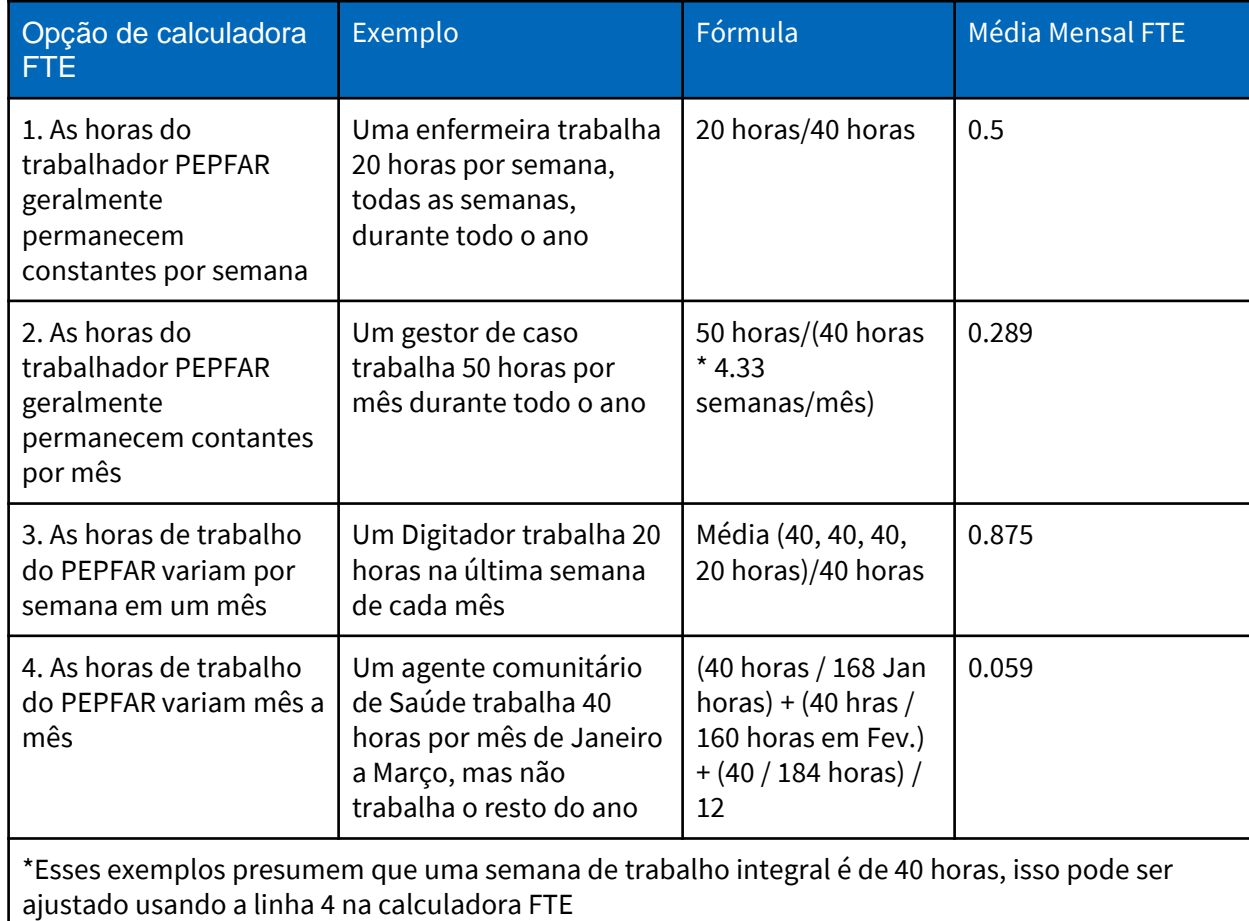

#### **Elemento de Dados do Modelo: Trabalhando em varios sitios (equipe movel)** ● **Definição de equipe móvel**: trabalhador apoiado

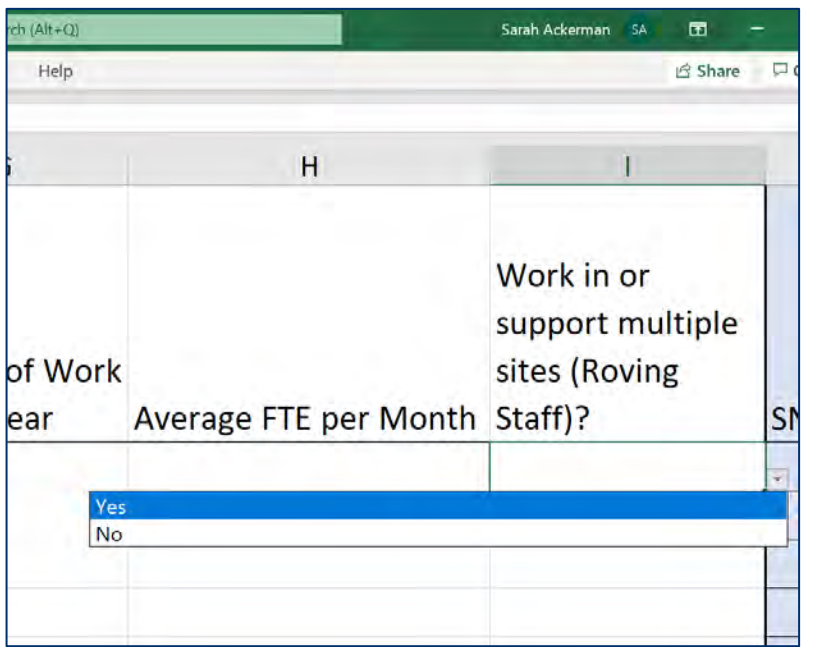

- pelo PEPFAR que fornece serviços em vários centros regularmente
- Digete Sim/Não para cada equipe individual :
	- **Não:** A equipe individual não fornece trabalho em vários centros. Isso inclui trabalhadores que ocasionalmente ou raramente fornecem serviços para mais de um local, pois o trabalhador não fornece serviços para mais de um local regularmente
	- **SIM:** A equipe idividual trabalha em vários centros.
- A equipe movel **está associada apenas** a áreas de programa a nivel dos centros e deve ser reportada ao nível de PSNU (ver slides posteriores)
- A equipe movel está associada apenas aos centros, um membro da equipe que trabalha em comunidades ou entidades acima dos centros deve responder NÃO. <sup>35</sup>

#### **Elemento de Dados do Modelo: Hierarquia DATIM**

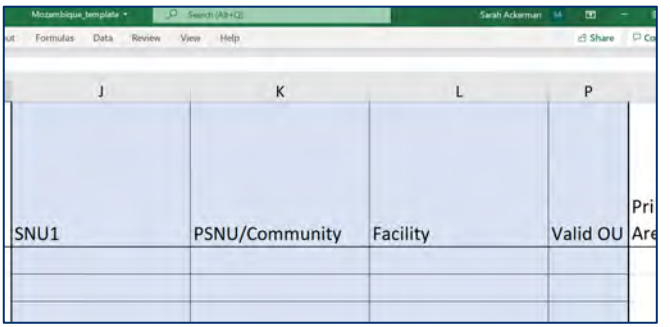

- Seleccione a componente Hierarquia DATIM que corresponde ao local prinncipal onde o trabalho foi executado.
- Nos casos em que os indivíduos trabalham em vários locais, indique onde a maior parte do trabalho foi realizado. Se o trabalho foi dividido igualmente, escolha um.
- Nota: Você deve preencher o modelo da maior hierarquia (coluna mais à esquerda)
	- Exemplo à esquerda: SNU1 > PSNU/Community > Facility
- Componentes de hierarquia em todos os modelos (existem três tipos de modelos (ver slides posteriors))
	- OU (Regional apenas)
	- SNU<sub>1</sub>
	- **PSNU**
	- Community (seleccione somente o descrito no templates)
	- **Facility**
# **Elemento de Dados do Modelo: Exemplo de Hierarquia DATIM - Malawi**

Definições chave

- **OU** Unidade operacional. Um país ou região.
- **SNU** Unidade subnacional. Uma área geográfica menor que a UO.
	- **PSNU**  SNU prioritário. A unidade/nível geográfico em que as metas do programa PEPFAR são definidas
	- **Comunidade** Uma área/unidade geográfica superior ao nível dos centros, às vezes equivalente ao PSNU
	- **Centro**  SNU mais baixo na hierarquia DATIM

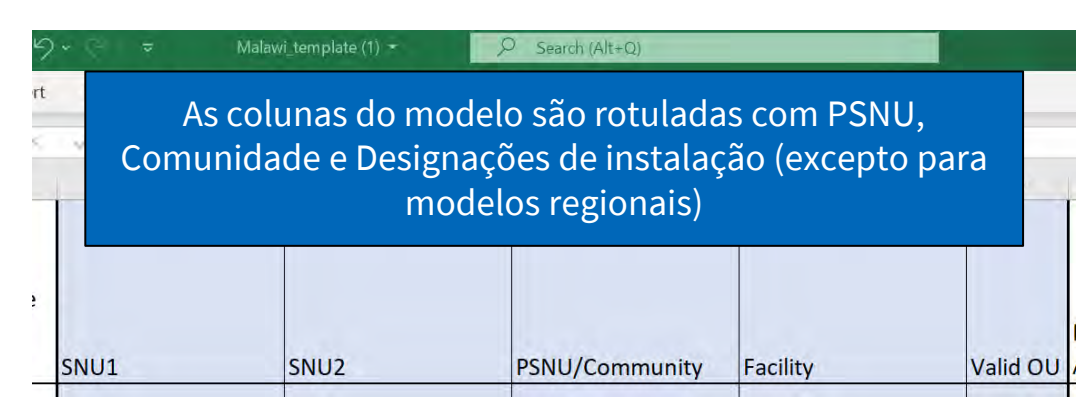

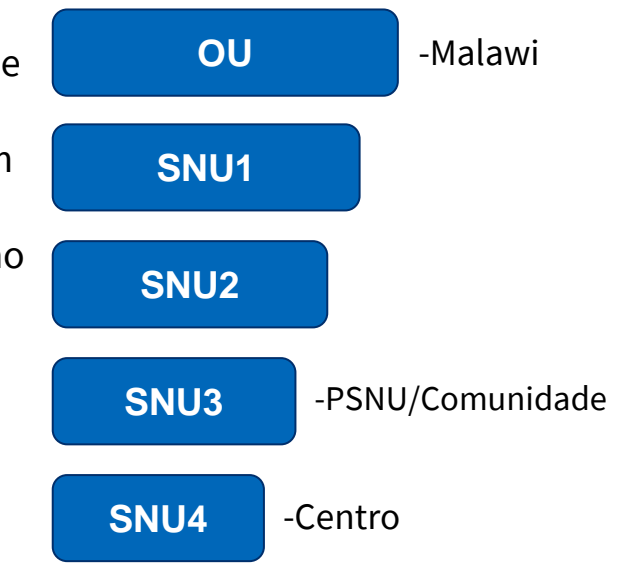

# **Exemplos de Localizações de Trabalhadores**

- Cada entrada deve conter a Hierarquia DATIM até ao nível apropriado
- O nível apropriado é baseado na localização do trabalhador
- Exemplos de localização do trabalhador
	- Trabalhadores Internacionais
	- Equipe com foco nacional
	- **Militares**
	- Equipe móvel (incluindo AT para mais de um centro)
	- Trabalhadores Comunitários
	- Trabalhadores acima do Centro
	- Provedores de AT para um centro
	- Baseados no centro

### **Como Determinar o Local de Trabalho**

O local de trabalho é definidoscomo onde o indivíduo executa seu trabalho, ao invês do Escritório ao qual reporta

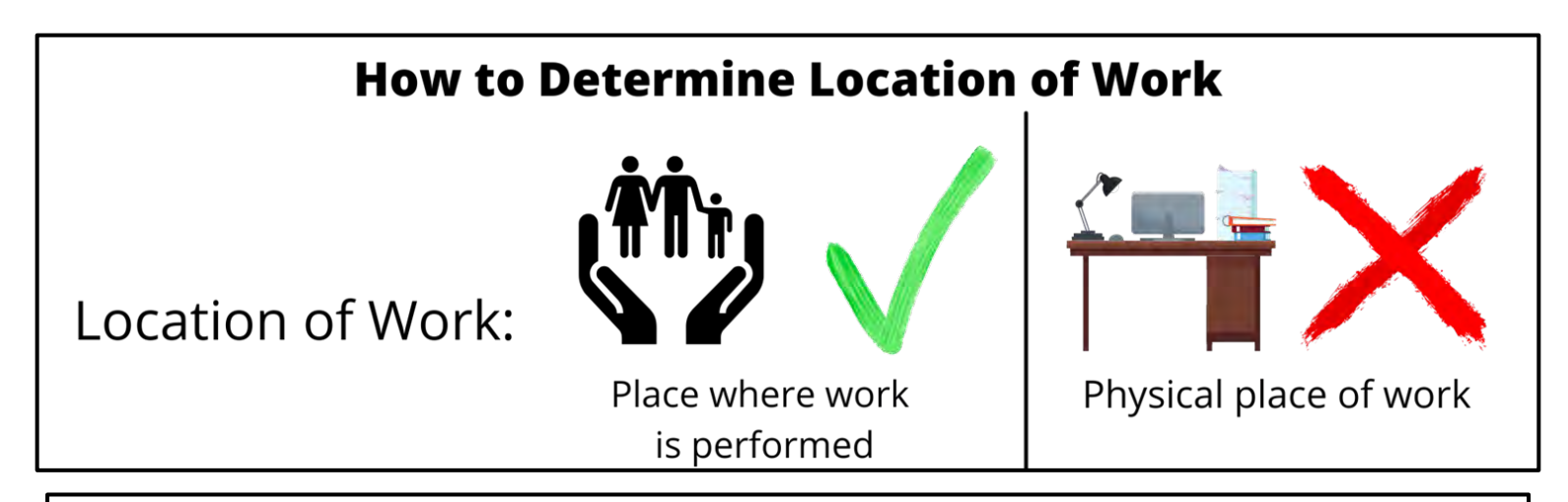

*Exemplo: Um gestor de programa do local acima cuja secretaria de trabalho se localiza na instalação X, mas fornecem assistência a todo SNU1, deve ser reportado ao SNU1, não à instalação X*

# **Níveis Geográficos para Relatórios**

**Trabalhadores** internacionais reportam **apenas** reportam no tab StaffList dos modelos regionais

> \*Complete as colunas começando do maior componente da hierarquia para o menor

The levels of hierarchy allowed for staff varies by the staff member's role or location. The chart below shows which levels are required ( $\checkmark$ ) and which levels are not allowed ( $\circledast$ ).

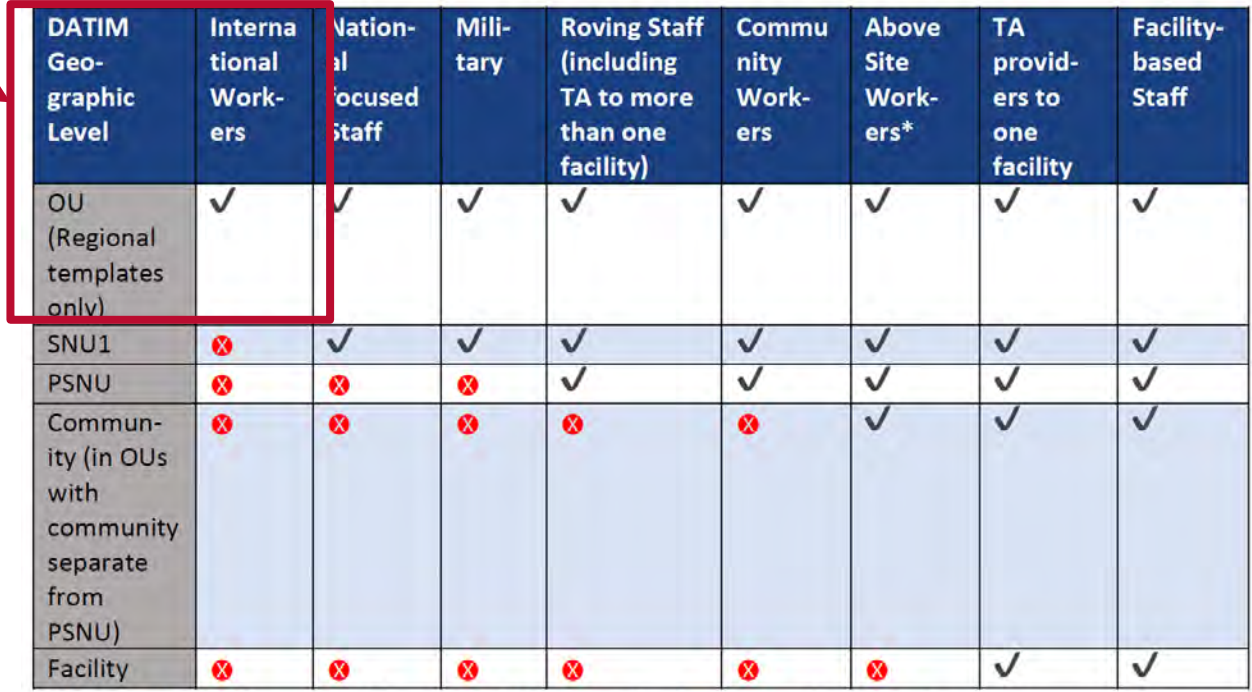

\*Above site workers should enter to the lowest relevant level, which may be community, or may be a higher level in the geography. Facility is not allowed.

# **Visão Geral dos Elementos de Dados do Modelo: Hierarquia DATIM**

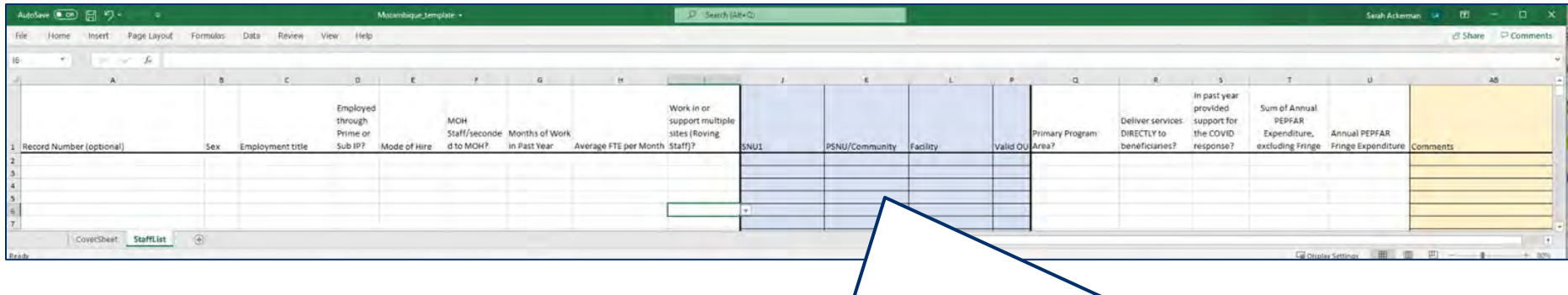

Existem 3 tipos de Hierarquia DATIM, sempre destacados em azul

Os três modelos são baseados na hierarquia DATIM para essa UO específica

Vamos agora rever como reportar cada tipo de equipe dentro de cada um dos três tipos de modelo

### **Três Opções de Modelo de Hierarquia DATIM**

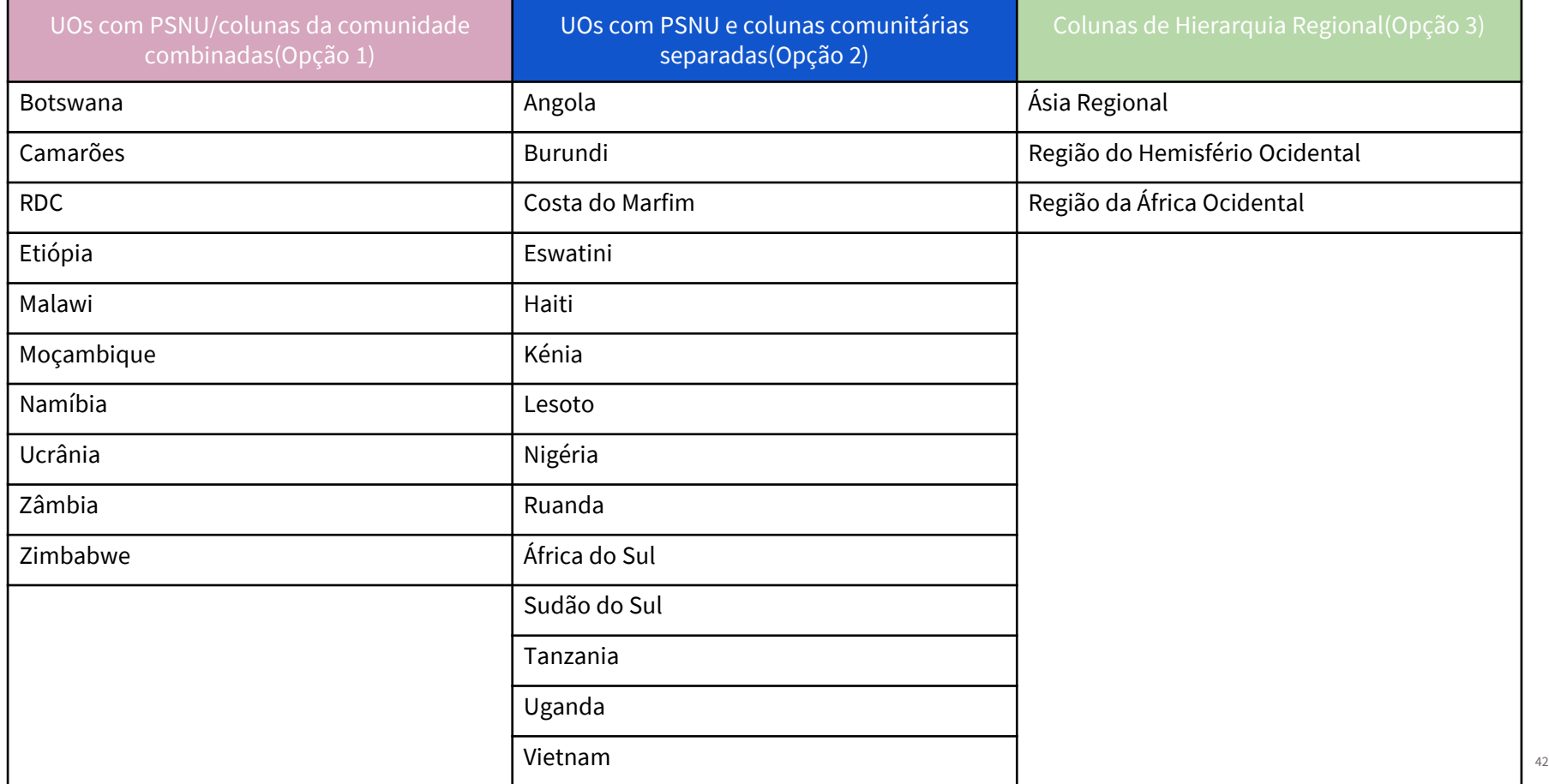

### **Opção 1 de Hierarquia DATIM: UOs com PSNU/Nível de Comunidade**

Esta tabela mostra os níveis de hierarquia DATIM permitidos para funcionários com um modelo de nível PSNU/Comunidade (opção 1).

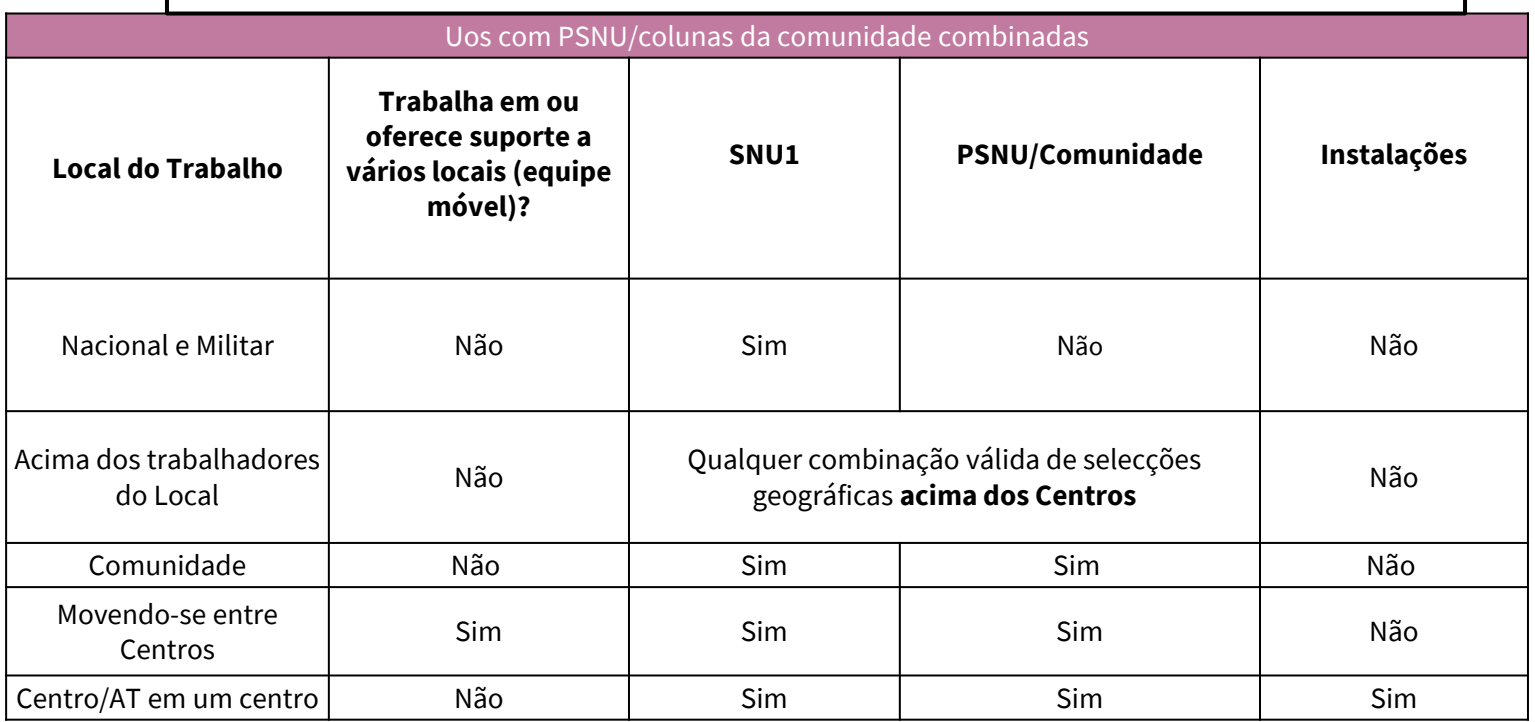

### **Opção 2 da Hierarquia DATIM: Uos com PSNU e Níveis de Comunidade Separados**

Esta tabela mostra os níveis de hierarquia DATIM permitidos para a equipe com um PSNU e um modelo de nível de comunidade separado (opção 2)

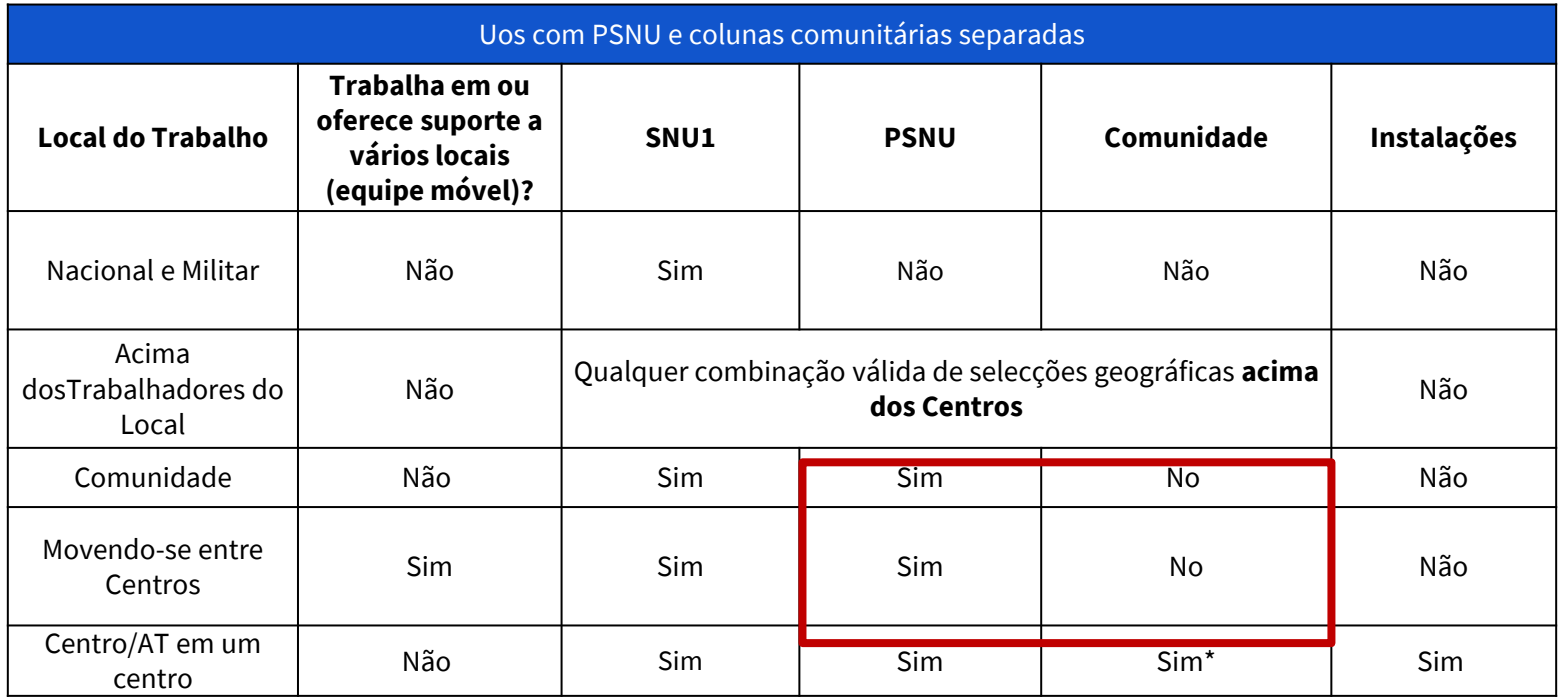

*USAID Local Partner Training - September 15th 2021*  \*Se a comunidade não fôr conhecida, Escolha o mesmo valor do PSNU

### **Opção 3 de Hierarquia DATIM: UOs usando Modelos de Nível Regional**

Este gráfico mostra os níveis de hierarquia DATIM permitidos para funcionários com um modelo de nível regional (opção 3).

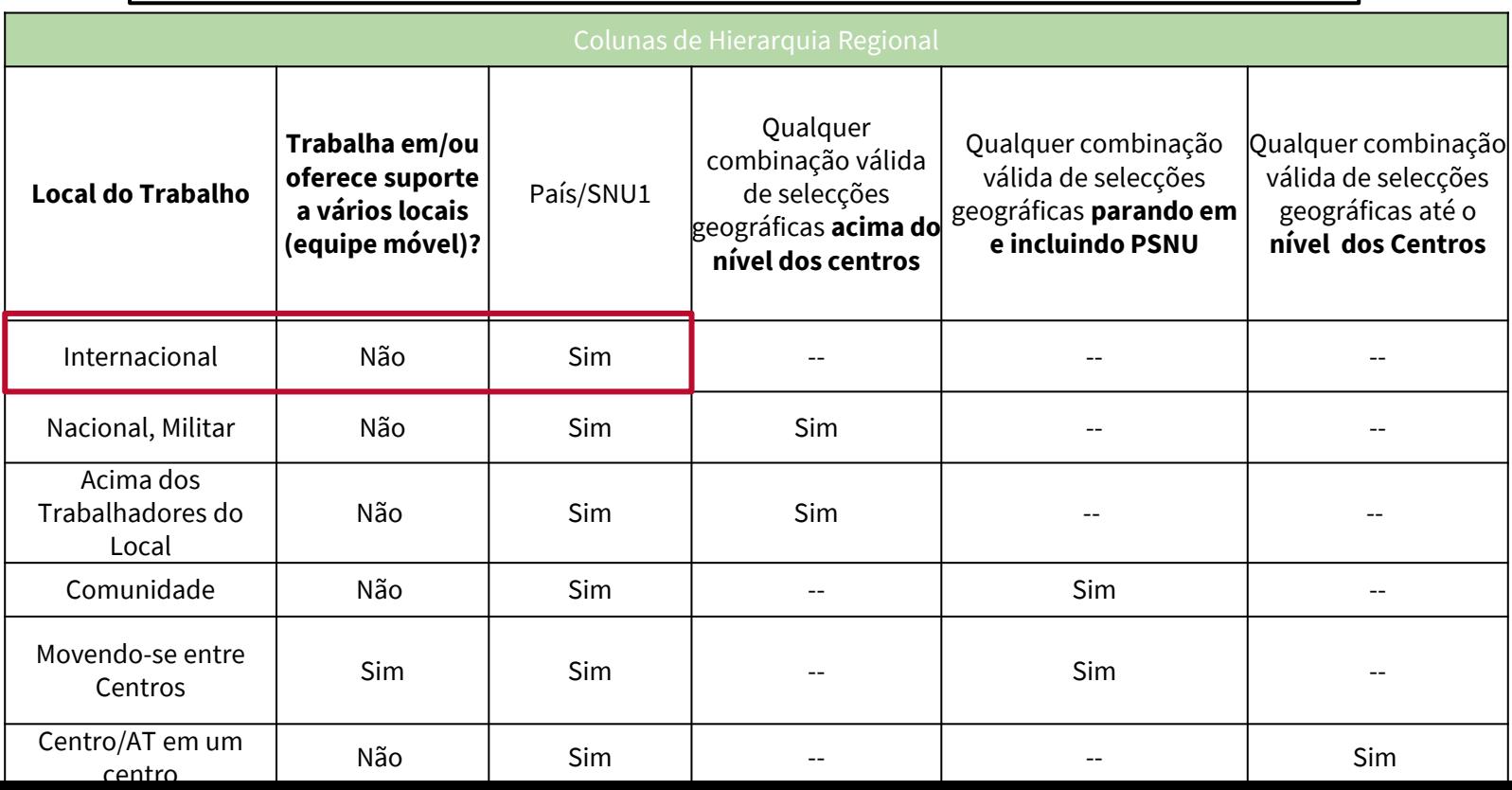

45

### **Erro de Entrada dos Dados: Centro indicado para equipe de vários sitios/equipe movel**

Se um recurso for indicado para trabalhar em vários sites ou ser um membro da equipe itinerante na colunas I (Coluna I=Sim), um centro nao pode ser indicado. Membros de muitos sitios/equipe móvel devem ser atribuídos ao nível PSNU e não abaixo

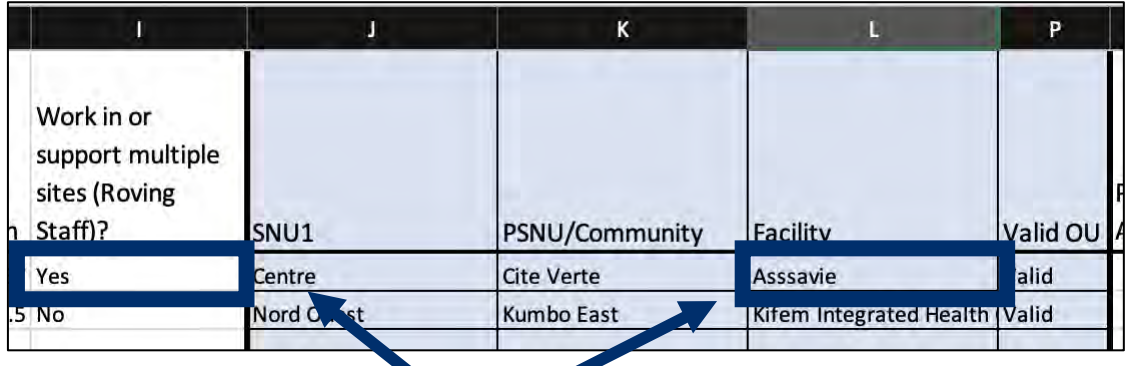

A entrada acima será sinalizada no upload/carregamento e fornecerá a seguinte mensagem de erro no aplicativo HRH:

*"Para vários sites/equipe itinerante, os níveis de instalação/comunidade não devem ser aplicáveis." "For multiple sites/roving staff, the facility/community levels must not be applicable."*

### **Verificação de Conhecimento**

- **Como os trabalhadores comunitários devem responder à pergunta "a equipa trabalha ou apoia vários locais"?**
- a) Sim
- b) Não

*Resposta: b) Não Os funcionários que trabalham apenas na comunidade e não estão vinculados a nenhum centro devem responder não. Esta pergunta tem como objectivo capturar os trabalhadores baseados em centros que se movem em vários sitios do centro.*

# **Elementos de Dados do Modelo: Área Primária do Programa**

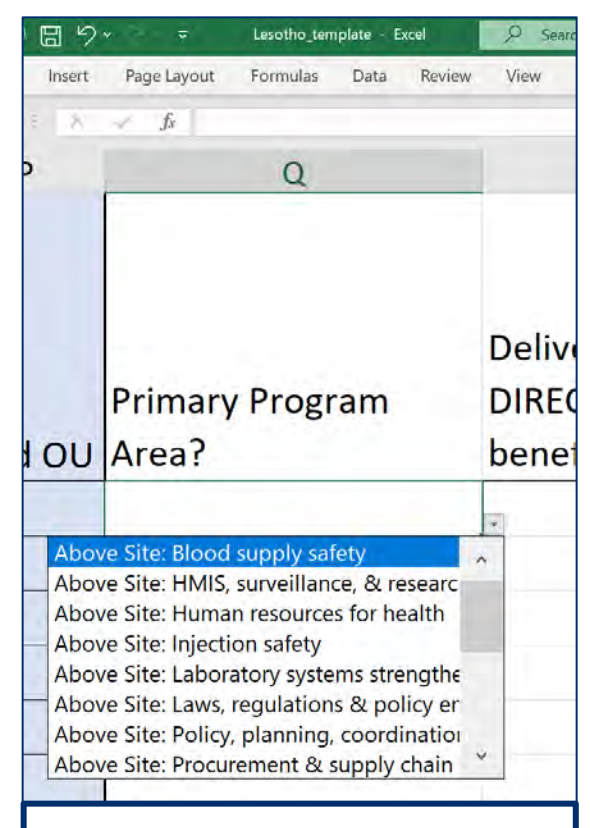

*Importante: Ligando HRH a ER*

Seleccione a área principal do programa PEPFAR que o funcionario apoia

- Se o indivíduo oferece suporte a várias áreas do programa, seleccione aquela que ocupa a maior parte do seu tempo.
	- Se o indivíduo apoia duas áreas de forma igual, selecione uma para reportar. A outra area pode ser listada na secção de comentários, se desejado.
- *USAID Local Partner Training - September 15th 2021*  seleccionar uma área de programa acima do Site. • Apenas os trabalhadores que apoiam o trabalho em uma comunidade ou centro (incluindo moveis) podem seleccionar uma área de programa no nível do local, de acordo com a definição da classificação financeira do nível do local. Todos os outros devem

# **Visão Geral das Opções da Área do Programa**

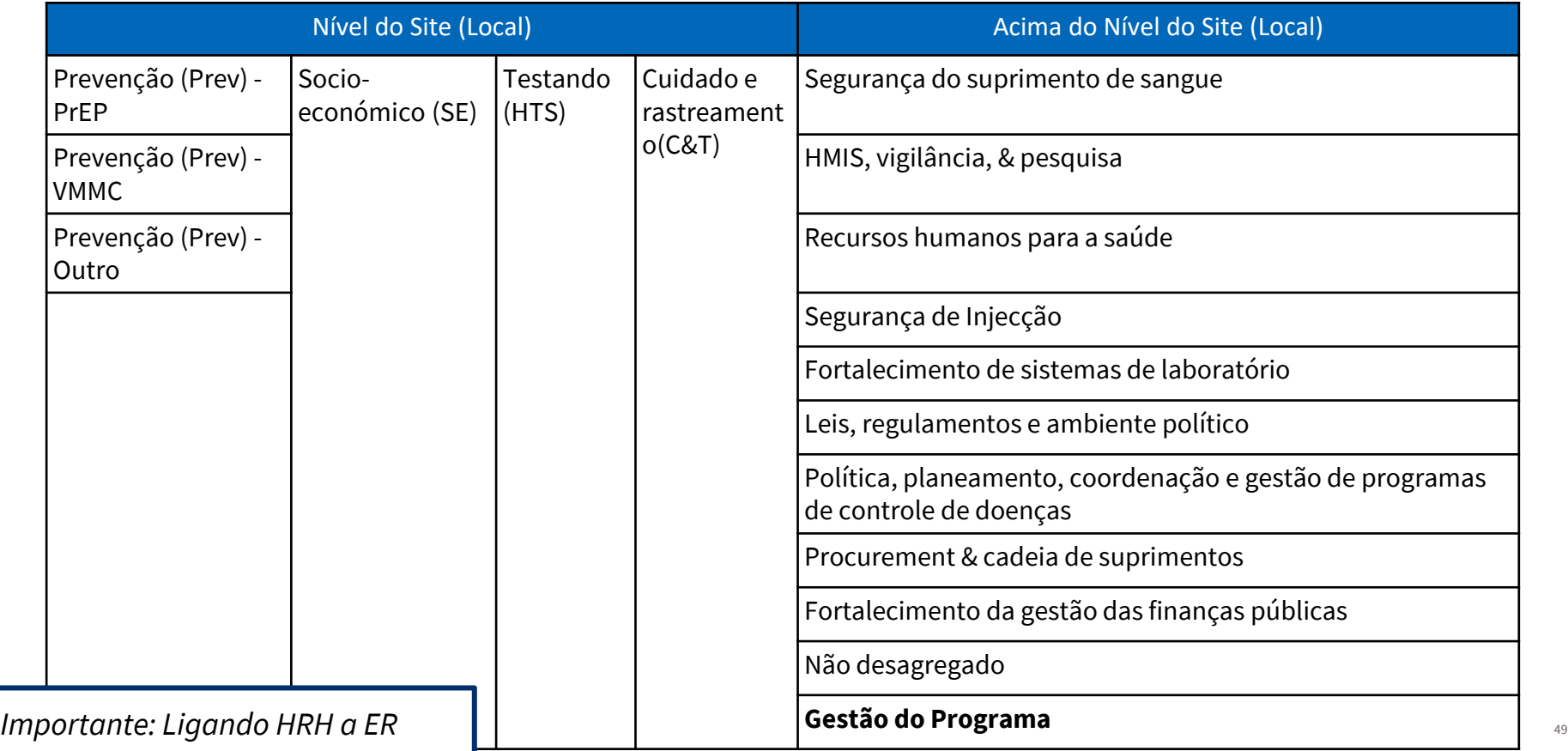

### **Resumo da Categoria de Emprego e Área do Programa**

**Lembrete!**  Você já selecionou uma categoria de emprego no modelo.

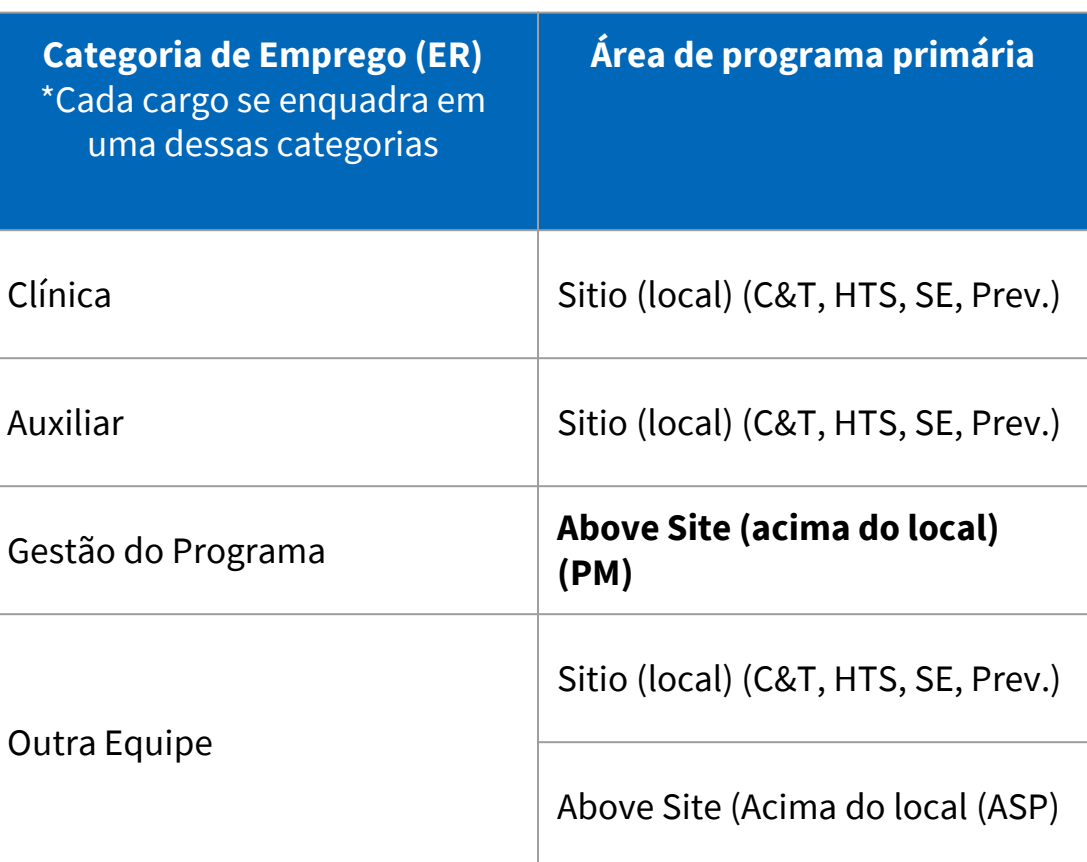

### **Resumo dos Locais de trabalho e Área do Programa**

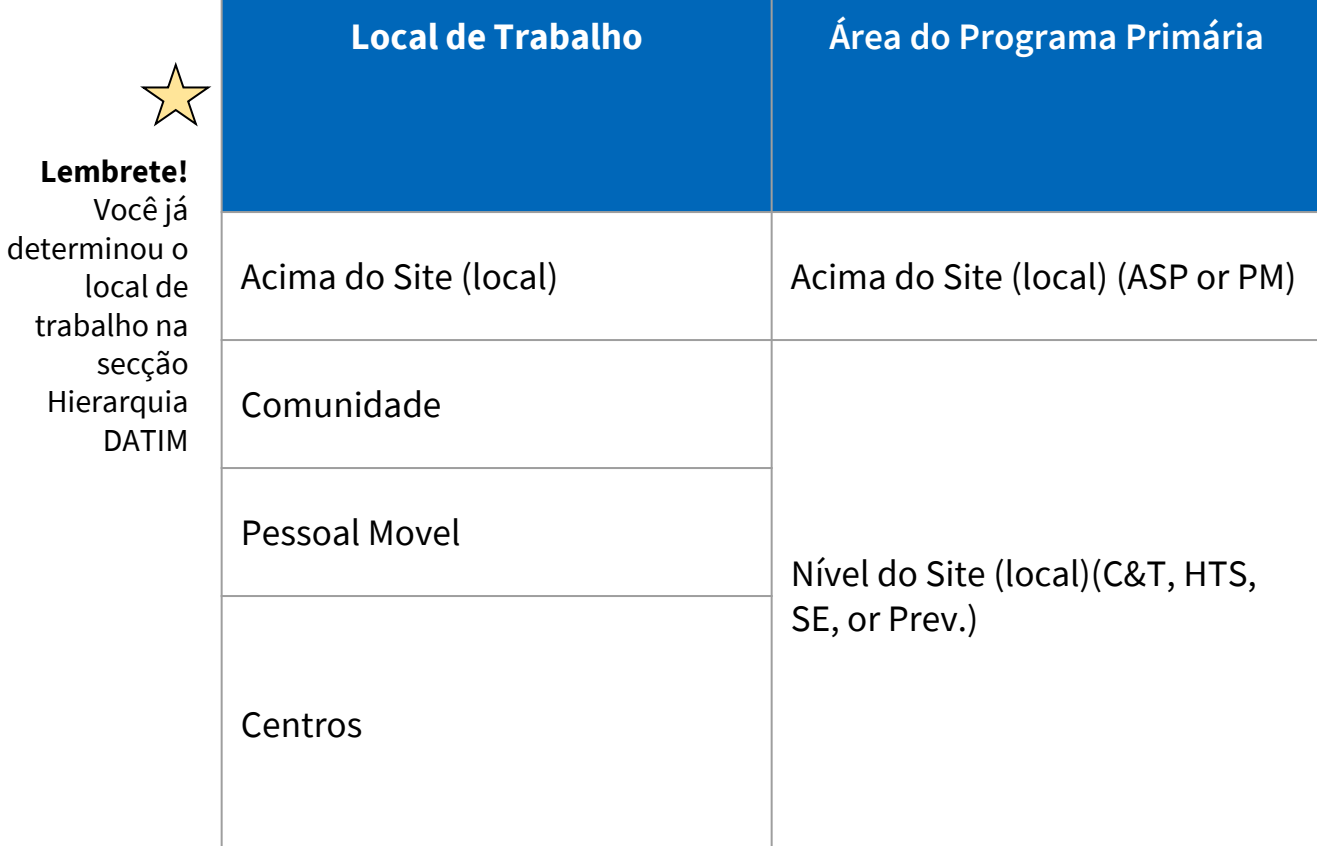

### **Erro de Entrada de Dados: O centro é indicado, mas a área do programa principal está acima do local**

Se um centro for indicada na Coluna L (ou seja, a Coluna L não é nula), a Área Primaria do Programa indicada na Coluna Q deve ser uma área de programa de "Nível de Local"

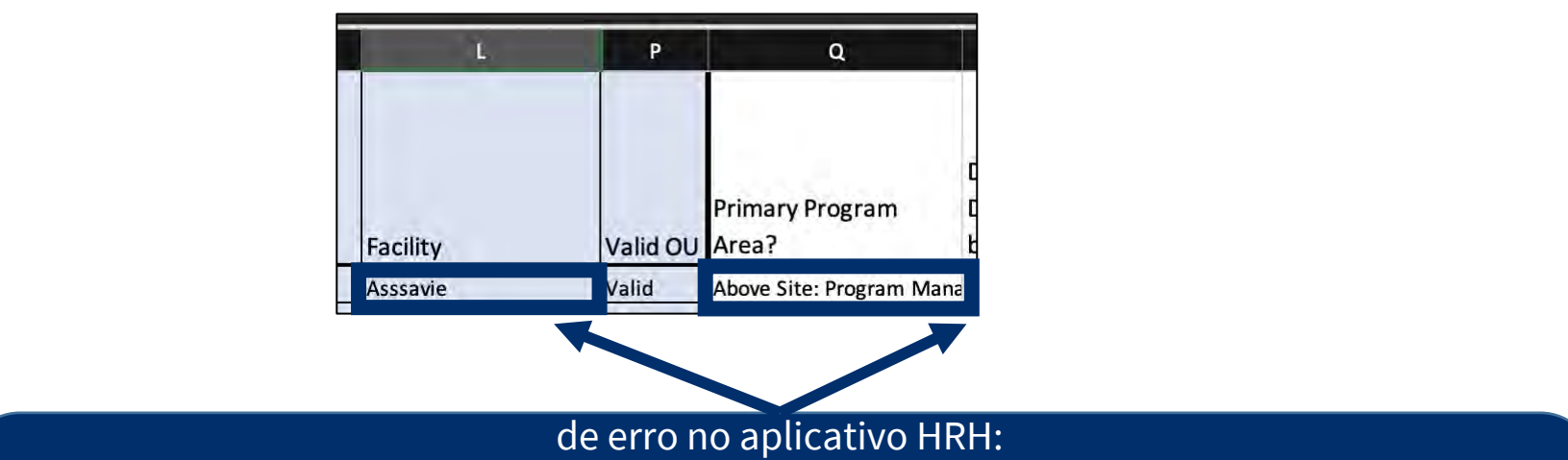

*"O recurso humano em {row} foi indicada para trabalhar no nível de instalação. A área do programa principal deve começar com "Nível do local: ..."" "Human resource in {row} has been indicated to work at facility level. Primary Program Area should begin with "Site Level: ...""*

# **Nota Importante sobre a área primaria do programa**

Se o trabalhador apoiado pelo PEPFAR trabalhar em mais de uma área de programa, você deve:

- 1. Escolher uma área Primária do Programa
- 2. Relatório FTE e despesas (\$\$) para **todo** o trabalhador, não apenas da area primaria do programa

Exemplo: Você está reportando uma enfermeira em tempo integral que gasta ¾ do tempo em Cuidados e Tratamento e ¼ do tempo em Testes. Sua despesa anual total é de \$2.500.

#### **Você reportaria este trabalhador em uma linha no modelo:**

**Área do Programa Primário** = Cuidado e Tratamento

 $FTE = 1$ 

**Despesa** = \$2,500

#### **Elemento de Dados do Modelo: Serviço e Entrega Sem Serviço(SD/NSD)**

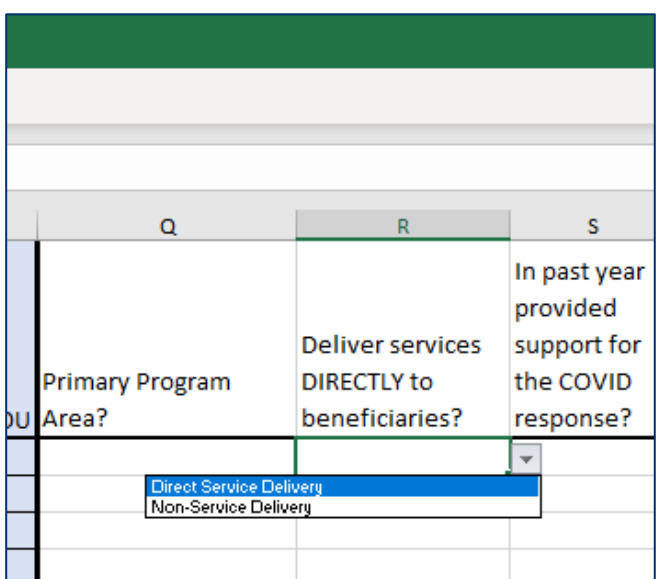

- Seleccione se o indivíduo fornecer serviços directamente aos beneficiários ou apoia actividades não relacionadas com a prestação de serviços:
	- **Provisao de Servicos** Directa **(SD):** *As actividades do programa que envolvem interação directa com o beneficiário são definidas como prestação de serviços.*
		- As interacções podem ser pessoais ou por meio de outros meios, como tele-saúde.
		- Apenas cargos de pessoal clínico e auxiliar
	- **Nao Provisao de Servicos (NSD):** As actividades do programa que apoiam, facilitam ou fortalecem o centro, local, provedores de serviços ou unidade sub-nacional ou sistema nacional são definidas como **sem entrega de servicos.**
	- Aplicável a outra equipe, que inclui gestão de programa
		- Todas as áreas de programas acima do local são, por definição, não prestação de serviços.
- Pode existir casos em que os funcionários prestem serviços directos e nao provisao de servicos. Para reportagem, por favor seleccione o tipo de interacção que o trabalhador fornecer com **mais frequência**54

#### **Resumo da Categoria de Emprego com SD e NSD**

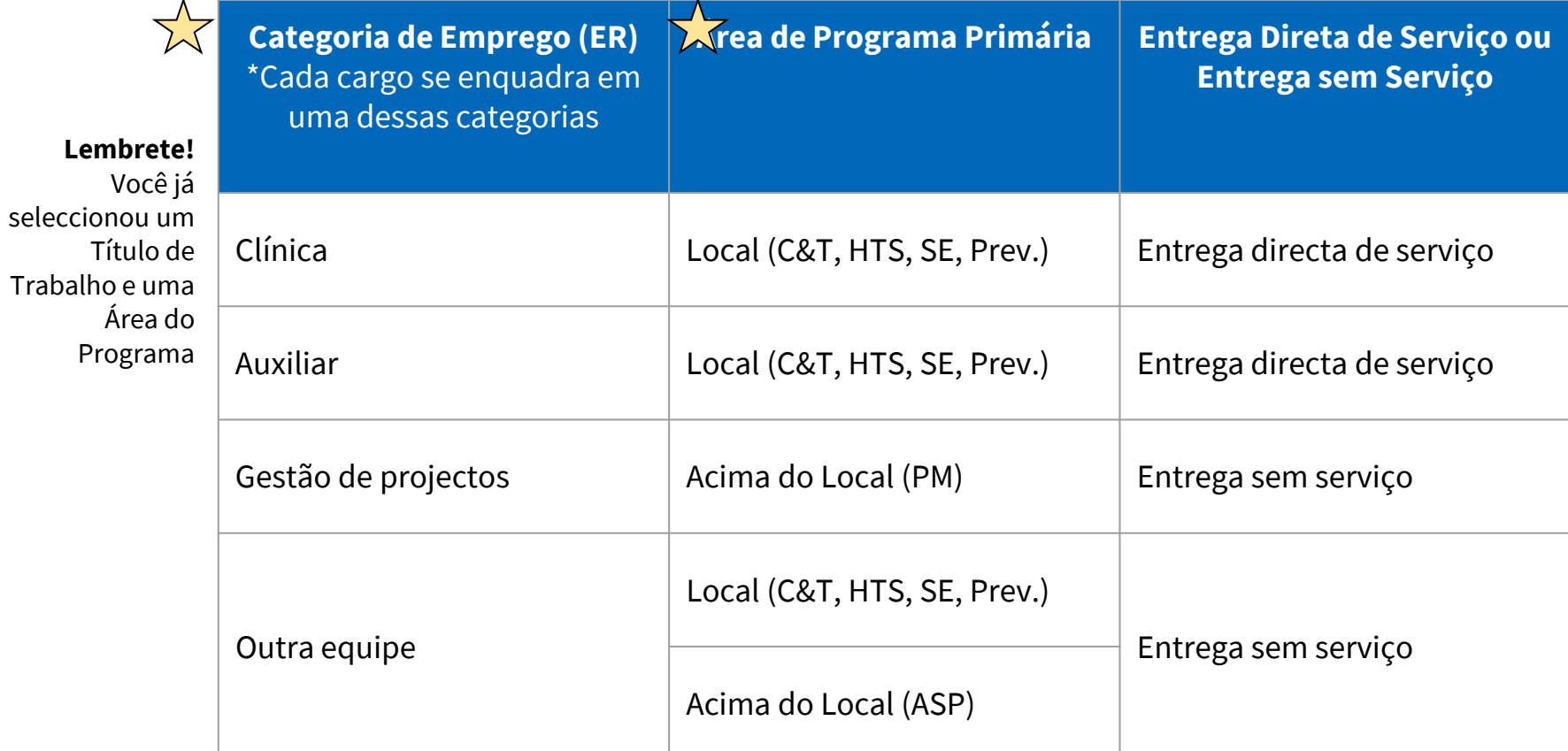

#### **Erro de Entrega de Dados: A equipe (Staff) é indicada para trabalhar dentro de uma área de programa acima do local <sup>E</sup> entrega Directa de Serviço**

Se um indivíduo for indicando para trabalhar em uma área de programa Acima do Local na Coluna Q, a Coluna R deve ser "Entrega sem serviço"

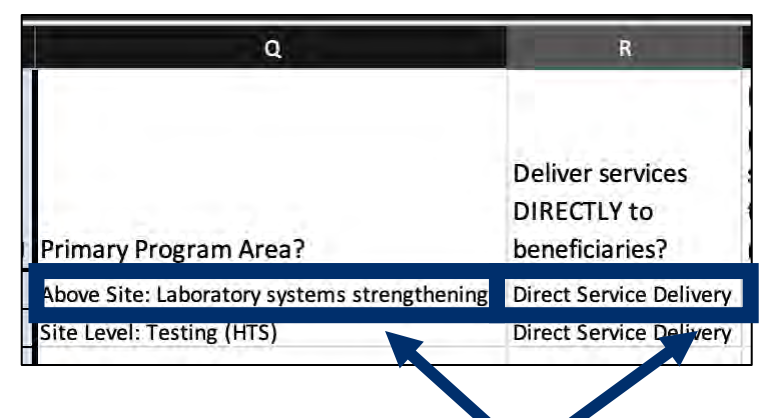

A entrada acima será sinalizada no *upload*/carregameto e fornecerá a seguinte mensagem de erro no aplicativo HRH:

*"O Recurso Humano em {row} foi indicado para trabalhar no nível acima do local. Os recursos humanos acima do local devem ser não prestação de serviços." "Human resource in {row} has been indicated to work at above-site level. Above-site human resources must be Non-Service Delivery."*

#### **Elementos de Dados do Modelo: Despesas**

O Inventário de HRH colecta **Despesas**, que é o mesmo que ER

Despesa é quanto foi gasto no último ano fiscal com o trabalhador apoiado pelo PEPFAR

O Inventário de HRH **não** colecta salário anual

O Inventário de HRH colecta as despesas das duas colunas

- 1. Soma das despesas do PEPFAR, excluindo beneficios adicionais (fringe benefits)
- 2. Despesas extras anuais (fringe expenditure) do PEPFAR

#### **Elementos de Dados do Modelo:**

### **Soma das despesas anuais do PEPFAR, excluindo Fringe**

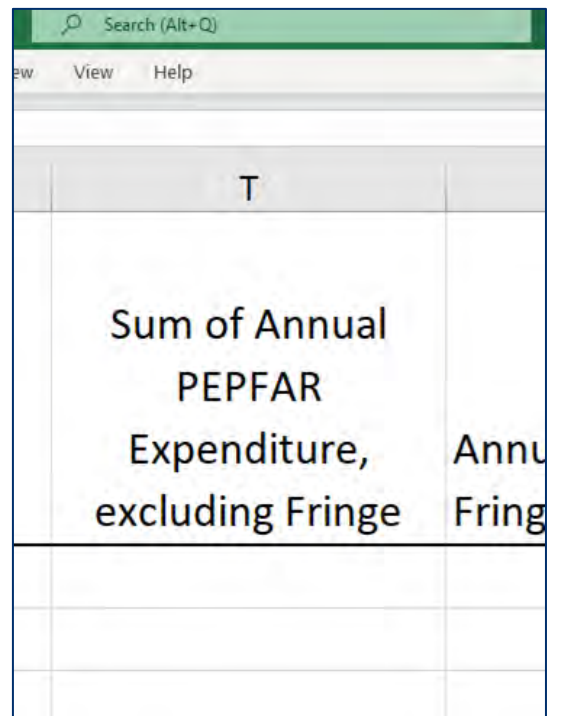

Insira o valor total gasto com a remuneração individual da equipe, excluindo despesas extras e não monetárias, durante o ano fiscal anterior.

- Texto livre, numérico
- Todos os salários, vencimentos, taxas de contrato e outros pagamentos feitos aos funcionários devem ser inseridos aqui.
- Todos os dados de despesas do PEPFAR devem ser reportados em dólares dos Estados Unidos de America (USD).
- Inclui despesas de 30 de Setembro de 2020 a 1 de Outubro de 2021

### **Elementos de Dados do modelo:**

### **Despesas extras (fringe expenditures do PEPFAR**

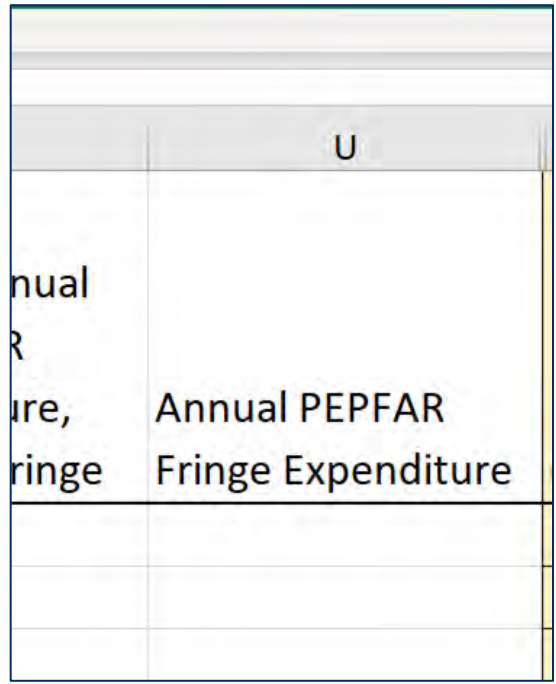

Insira o valor total gasto em benefícios adicionais de funcionários individuais, incluindo despesas não monetárias (em dólares americanos).

- Texto livre, numérico
- A margem deve incluir o custo da parcela do empregador e deve excluir quaisquer benefícios extras que são incluídos como parte de uma taxa de custo indirecto aprovada.

Despesas com trabalhadores que recebem apenas apoio não monetário devem ser capturadas neste campo.

Inclui despesas de 30 de Setembro de 2020 a 1 de Outubro de 2021

### **Visão Geral das Despesas Anuais Extras do PEPFAR**

#### **Custos Incluídos Custos Excluídos** ● Remuneração não monetária paga aos funcionários, inserida como seu valor equivalente em dólares americanos Benefícios extras na forma de remuneração regular paga aos trabalhadores durante os períodos de ausência autorizadas do trabalho, tais como férias, licença médica, licença militar. ● Benefícios adicionais na forma de contribuições do empregador ou despesas para segurança social, seguro do trabalhador, seguro de compensação do trabalhador, custos do plano de pensão, etc. ● Subsidios, compensações em dinheiro, bonus ou pagamento com base no desempenho devem todos ser inseridos na "Soma das despesas anuais do PEPFAR, excluindo beneficios adicionais." ● O financiamento do PEPFAR para a construção ou reforma de moradias para trabalhadores da saúde, mesmo que no lugar de fornecer um subsídio de habitacao para obter moradia no Mercado, não deve ser incluído no Inventário de HRH. Custos de benefícios adicionais que foram classificados como indirectos

● Outros custos permitidos para benefícios adicionais (consulte OMB Circular A-122), como subsidios de moradia e subsidio

### **Compensação não-monetária, o que está incluído e o que não esta**

A compensação não monetária **inclui** qualquer coisa comprada com a finalidade de incentivar o trabalho. Não monetário **NÃO inclui** suprimentos ou outros recursos necessários para cumprir as funçōes do trabalho

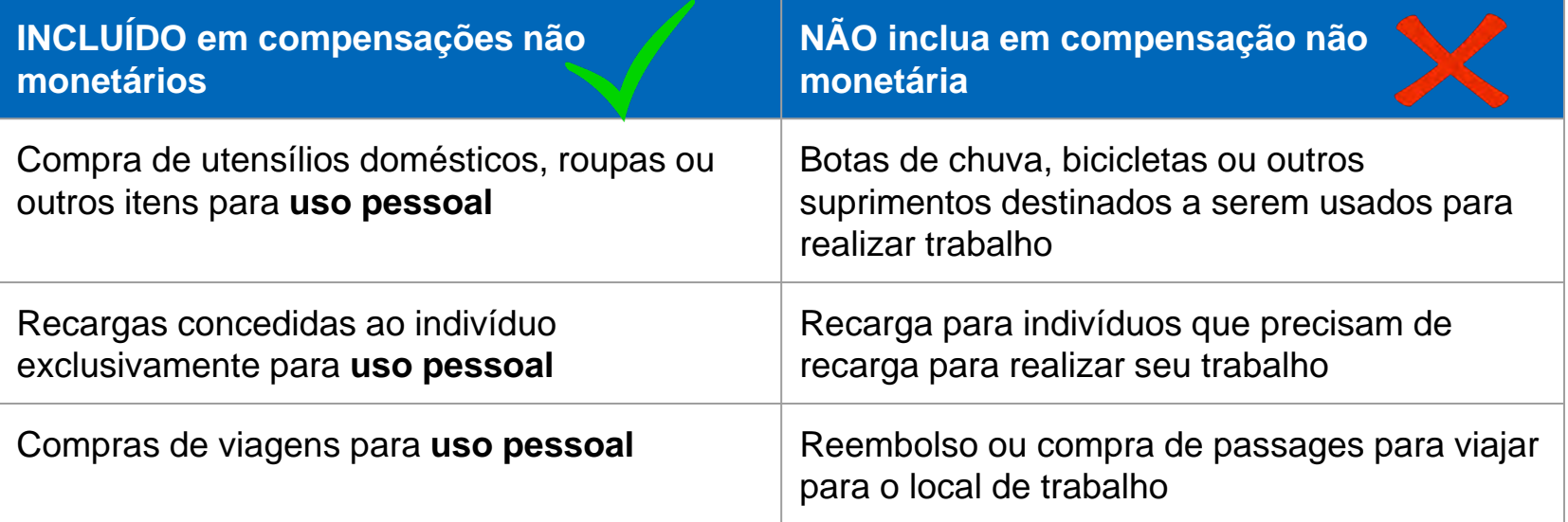

Nota: Todas as estimativas de compensação não monetária devem ser reportadas na coluna Despesa Extra Anual do PEPFAR

### **Resumo do modo de contratação e despesas (USD\$) para trabalhadores assalariados**

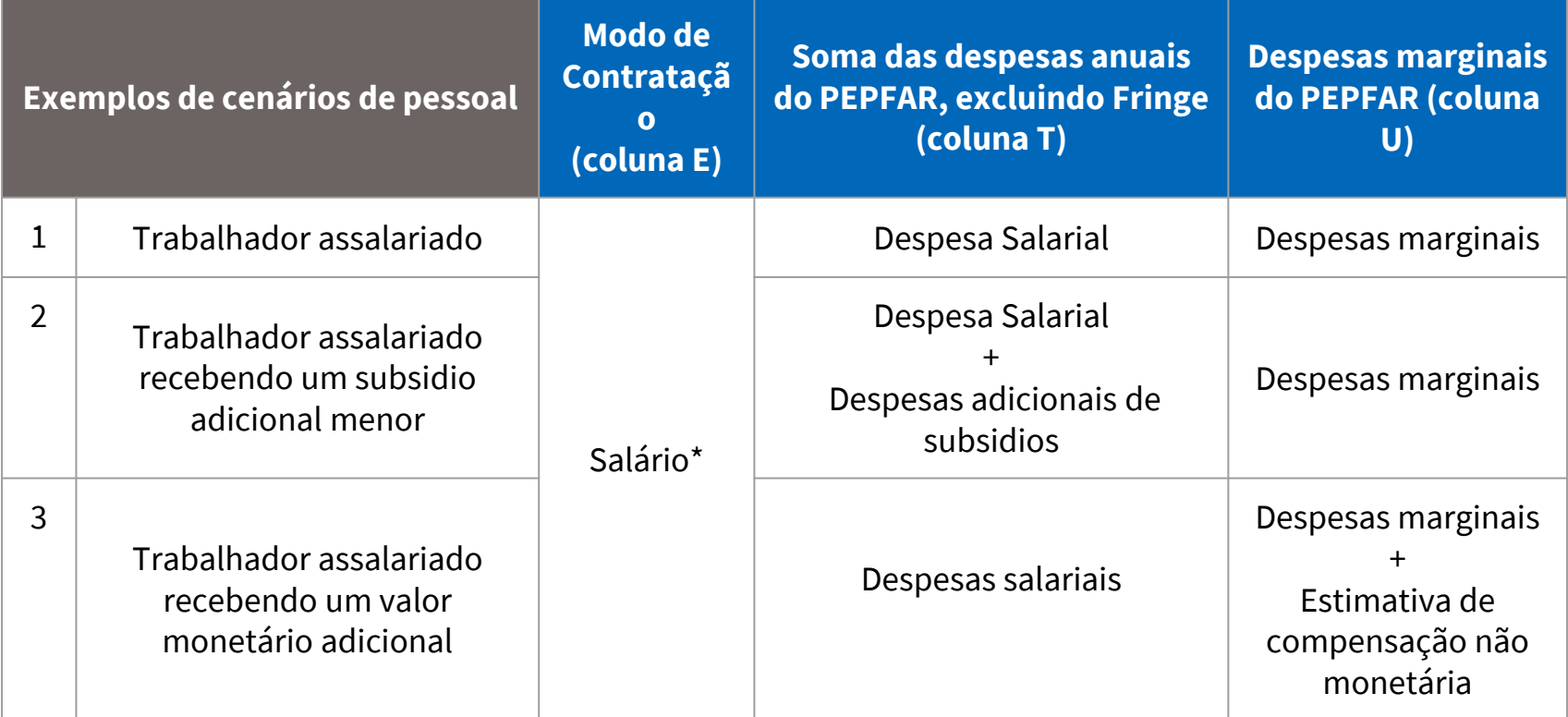

\* Todos os trabalhadores assalariados devem Inserir um valor para beneficios adicionais, se o trabalhador não receber beneficios adicionais, insira zero

#### **Resumo do modo de contratação e despesas (USD \$) para trabalhadores contratados**

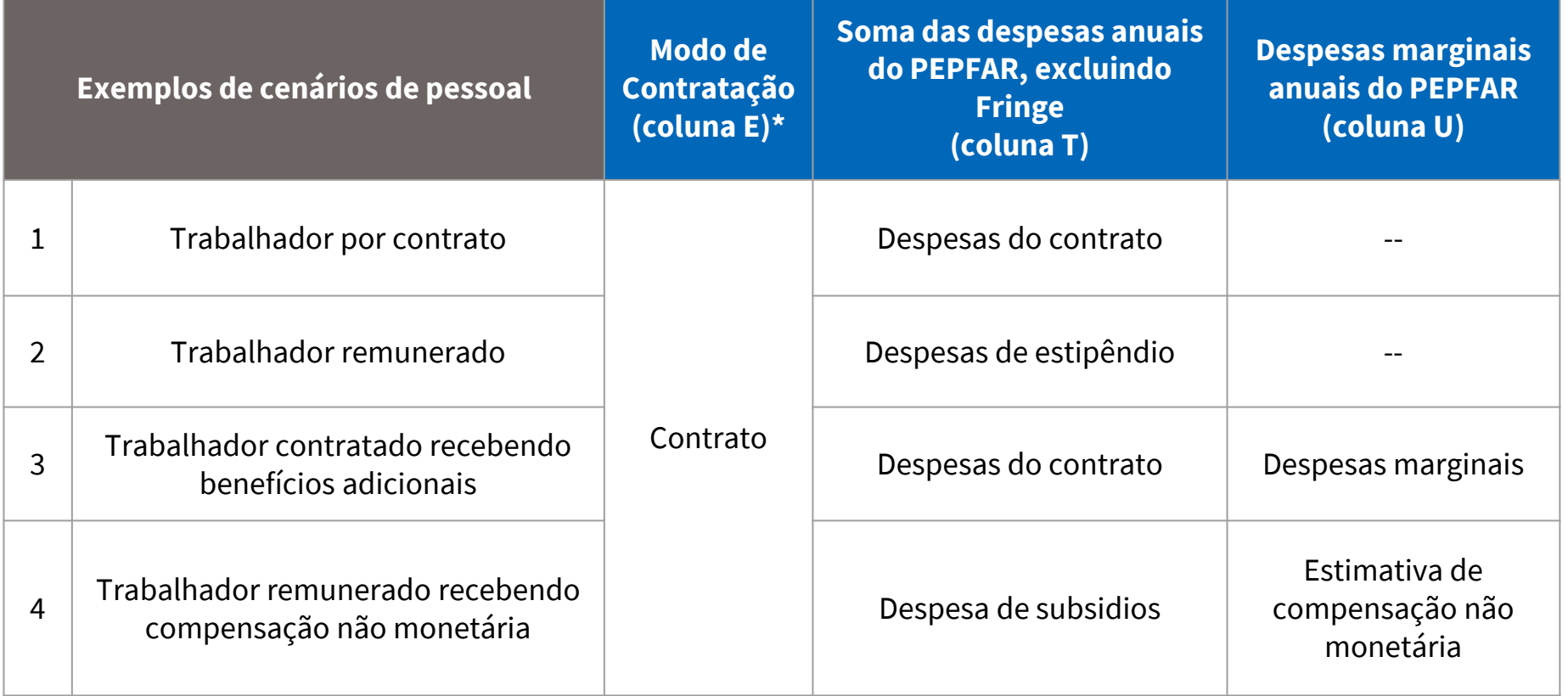

### **Resumo do modo de contratação e despesas (USD\$) para Não monetários SOMENTE**

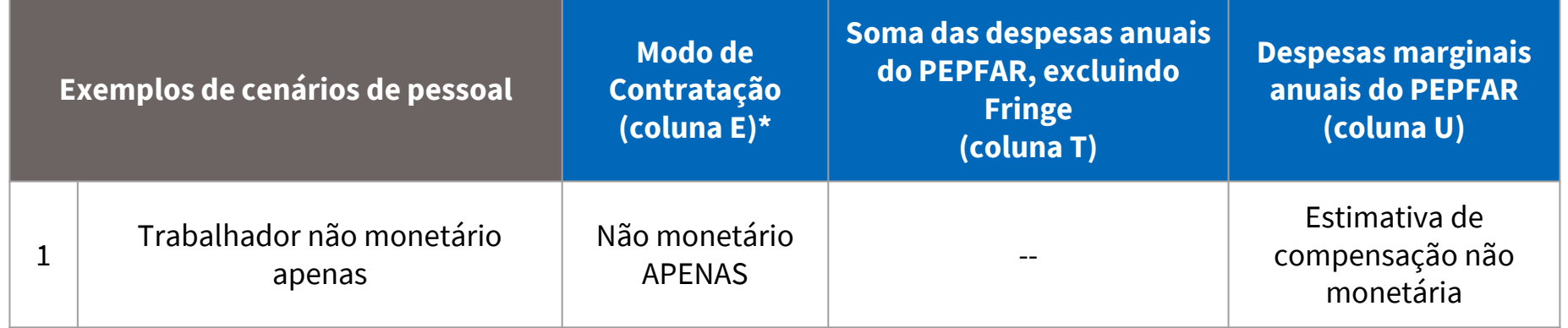

### **Demo do modelo de Inventário HRH com exemplos de pessoal**

### **Cenário A**

- Provisao de servicos directa em um único centro **Cenário B**
- Provisao de servicos directa em um varios centros **Cenário C**
	- Provisao de servicos directa dentro de uma comunidade mas não baseada em centros

### **Cenário D**

- Não provisao de serviços em vários centros **Cenário E**
	- Gestão do programa Acima do local

### **Cenário F**

• Conselheiro de HRH destacado para o Ministério da Saúde

**Cenário A:** Provisao de servicos directa em um único centro **Coluna HRH\_Inventory Resposta**

Uma enfermeira trabalha em tempo integral durante o ano em uma instalação apoiada pelo parceiro de implementacao. Ela foi contratada no início do ano para fornecer serviços de cuidados e tratamento de HIV e recebe seu salário directamente do parceiro prime (principal). No ano passado, ela foi solicitada a desviar parte de seu tempo para se concentrar nos testes COVID. Suas despesas salarias totais ao longo dos 12 meses foram de US\$ 11.000, e suas despesas anuais marginais totalizam US\$1.820.

**Seguimento:** O que aconteceria se o IP contratasse um total de 10 enfermeiras ao mesmo tempo pelo mesmo salário, mas três trabalhassem em uma instalação separada?

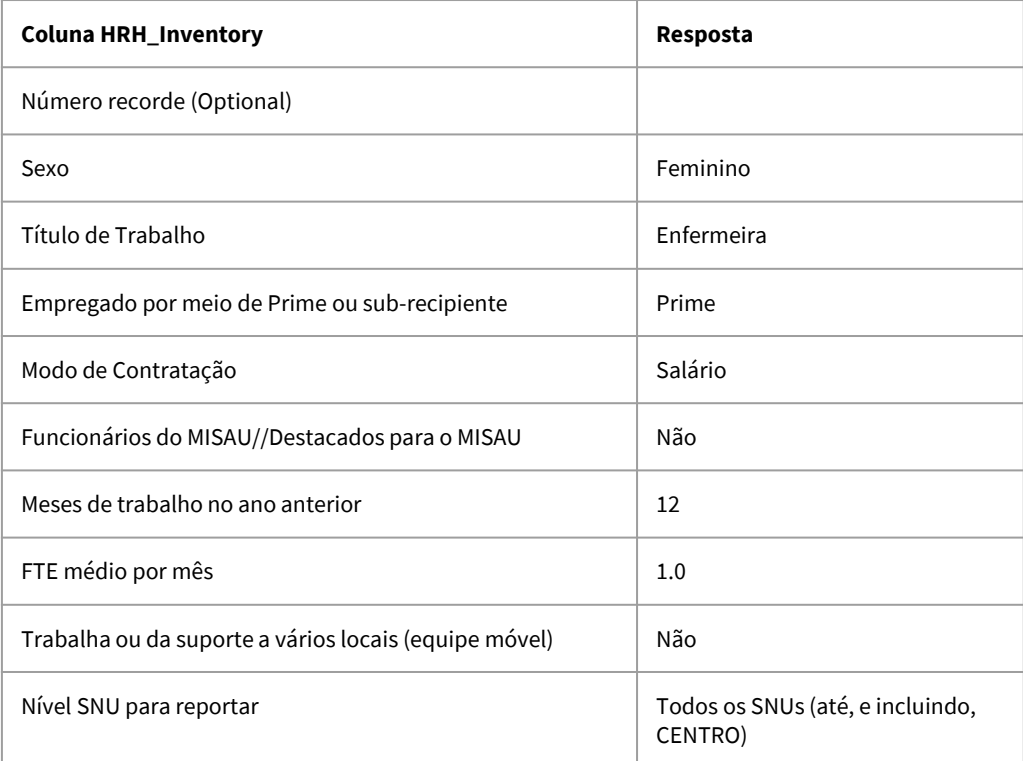

#### **Cenário A:** Provisao de servicos directa em um único centro

Uma enfermeira trabalha em tempo integral durante o ano em uma instalação apoiada pela IP. Ela foi contratada no início do ano para fornecer serviços de cuidados e tratamento de HIV e recebe seu salário directamente do parceiro principal de implementação. No ano passado, ela foi solicitada a desviar parte de seu tempo para se concentrar nos testes COVID. Suas despesas salarias totais ao longo dos 12 meses foram de US\$ 11.000, e suas despesas anuais marginais totalizam US\$1.820.

**Seguimento**: O que aconteceria se o IP contratasse um total de 10 enfermeiras ao mesmo tempo pelo mesmo salário, mas três trabalhassem em uma instalação separada?

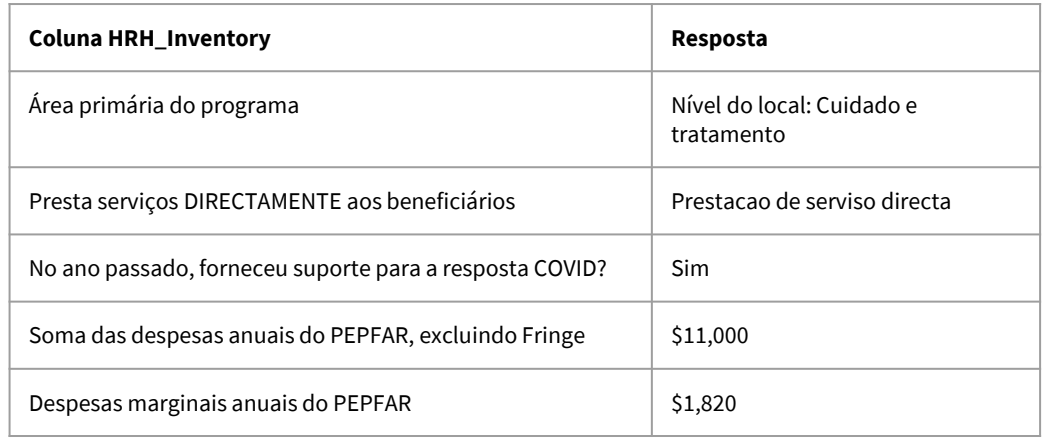

**Cenário B:** Provisao de servicos directa em um varios centros

Uma enfermeira fornece serviços de cuidados e tratamento e trabalha em tempo integral apoiando várias instalações. Ela foi contratada na metade do ano. Seu salário é pago diretamente pelo principal parceiro PRIME. No ano passado, ela usou parte de seu tempo ajudando a seleccionar e testar pacientes em COVID. Seu salário anual seria de US\$11.000 por 12 meses. Sua despesa salarial total durante o período em que trabalhou foi de \$5.500, e suas despesas extras totalizaram \$935.

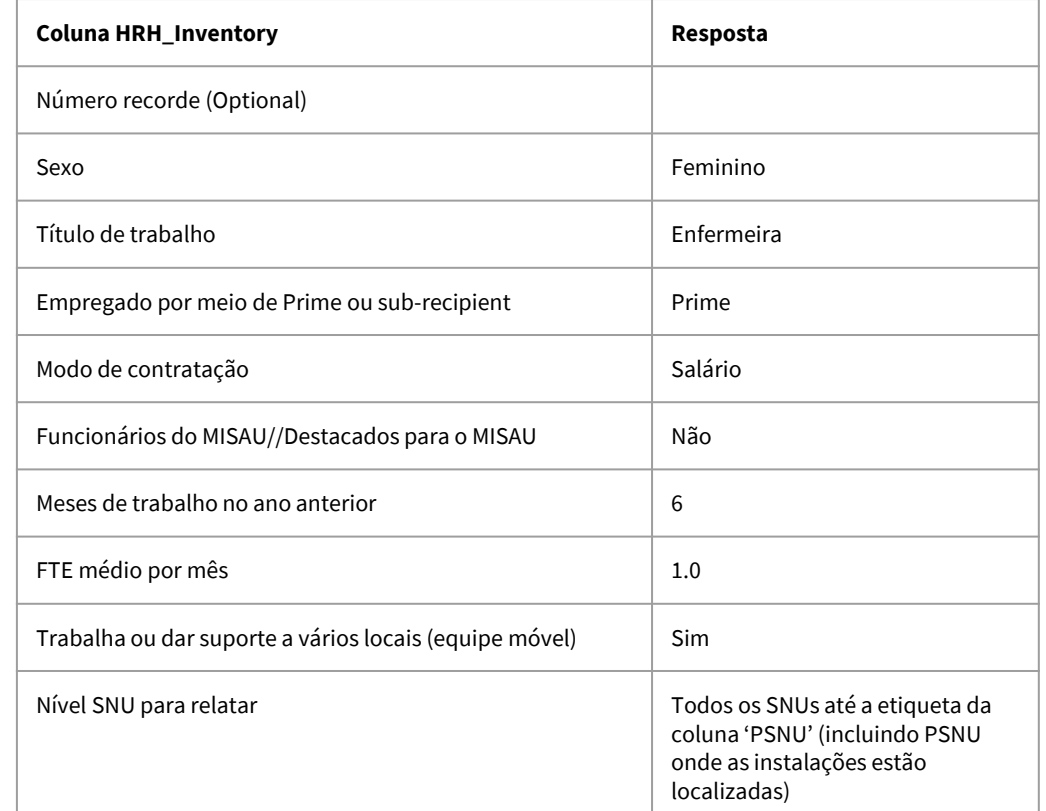

**Cenário B:** Provisao de servicos directa em um varios centros

Uma enfermeira fornece serviços de cuidados e tratamento e trabalha em tempo integral apoiando várias instalações. Ela foi contratada na metade do ano. Seu salário é pago directamente pelo principal parceiro de implementação. No ano passado, ela ajudou a seleccionar e testar clientes para COVID com parte de seu tempo. Seu salário anual seria de US\$11.000 por 12 meses. Sua despesa salarial total durante o período em que trabalhou foi de \$5.500, e suas despesas extras totalizaram \$935.

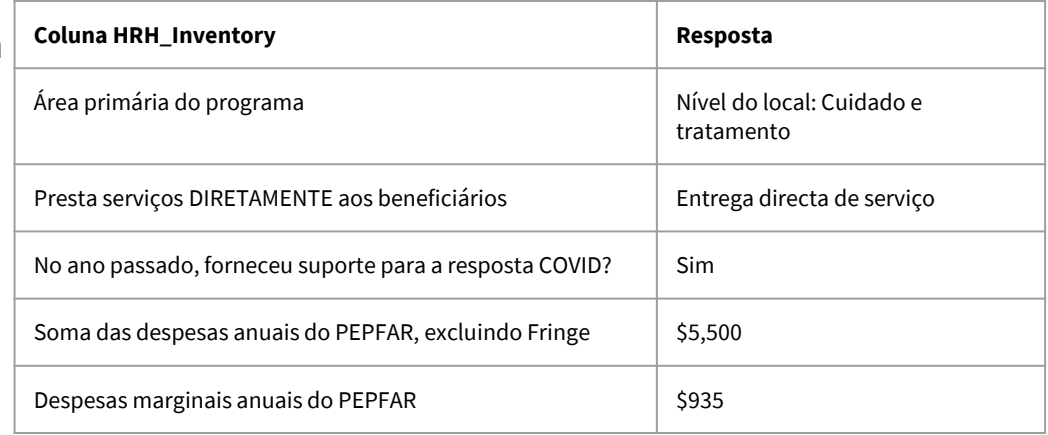

**Cenário C:** Provisao de servicos directa dentro de uma comunidade mas não baseada em centros

Um sub-recipiente oferece serviços de aconselhamento pré-teste, teste e aconselhamento pós-teste por meio de testes móveis baseados na comunidade.

O sub-recipiente contrata 10 provedores de teste e aconselhamento, 5 homens e 5 mulheres. Cada um dos dez Funcionários é contratado por meios de contratos que pagam a eles US\$2.850 cada, por seis meses de trabalho em tempo integral. Não há fringe com este contrato.

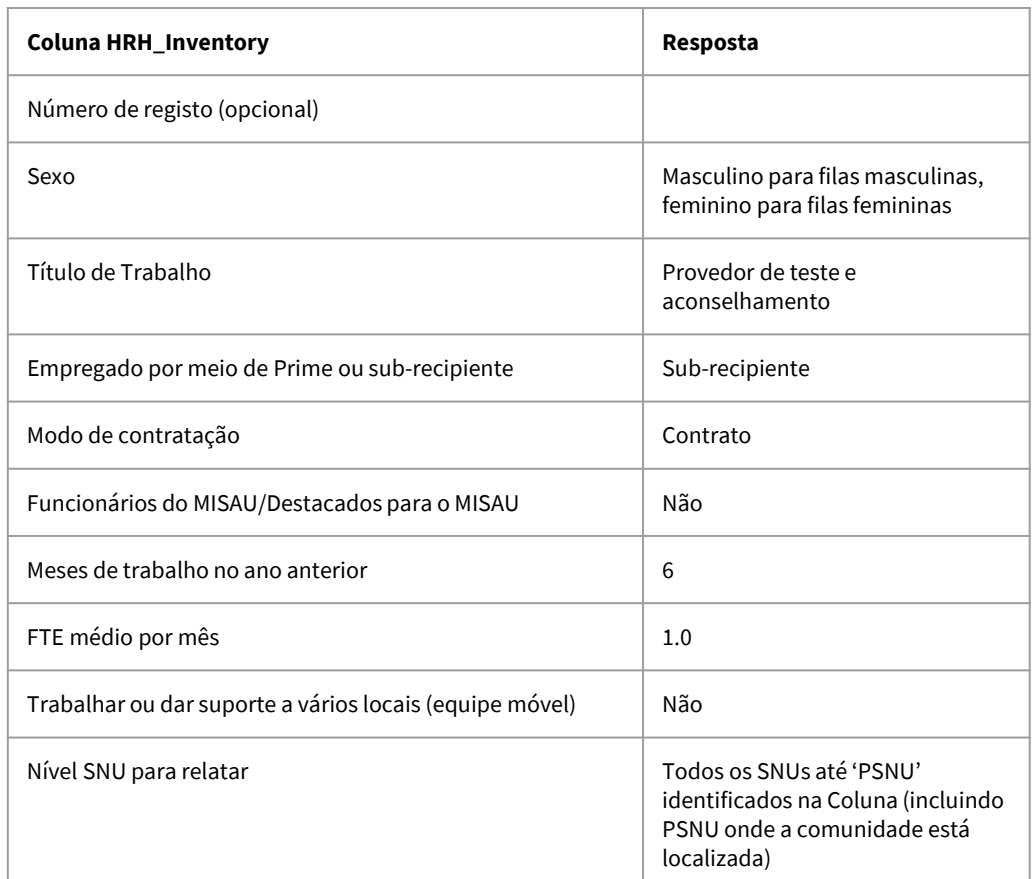

**Cenário C:** Provisao de servicos directa dentro de uma comunidade mas não baseada em centros

Um sub-recipiente fornece aconselhamento pré-teste, teste e serviços de aconselhamento pós-teste por meio de testes móveis baseados na comunidade.

O sub-recipiente contrata 10 provedores de teste e aconselhamento, 5 homens e 5 mulheres. Cada um dos dez Funcionários é contratado por meio de contratos que pagam a eles US\$2.850 cada, por seis meses de trabalho em tempo integral. Não há beneficiaries indirectos (fringe) com este contrato.

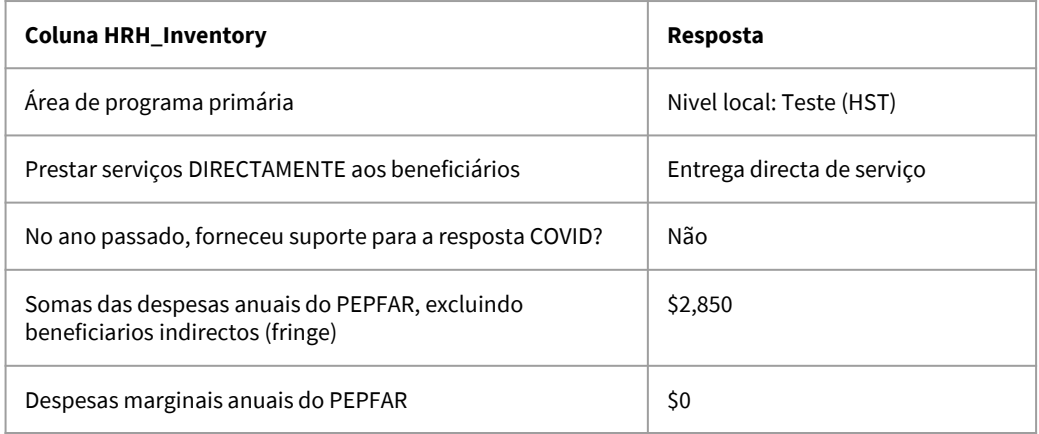
**Cenário D:** Não provisao de serviços em vários centros

Uma funcionária digitadora de dados trabalha em tempo integral na data entry PrEP entre três instalações. Ela foi contratada no início do Segundo trimestre e recebe um salário que é pago por meio do Prime. No ano passado, ela não forneceu suporte para a resposta do COVID. Ela tem um salário anual de \$4.500. Como ela foi contratada três meses após o início do ano, ela ganhou \$3.600 pelos 9 meses que trabalhou. Sua despesa anual adicional com PEPFAR nesses nove meses é de US \$600.

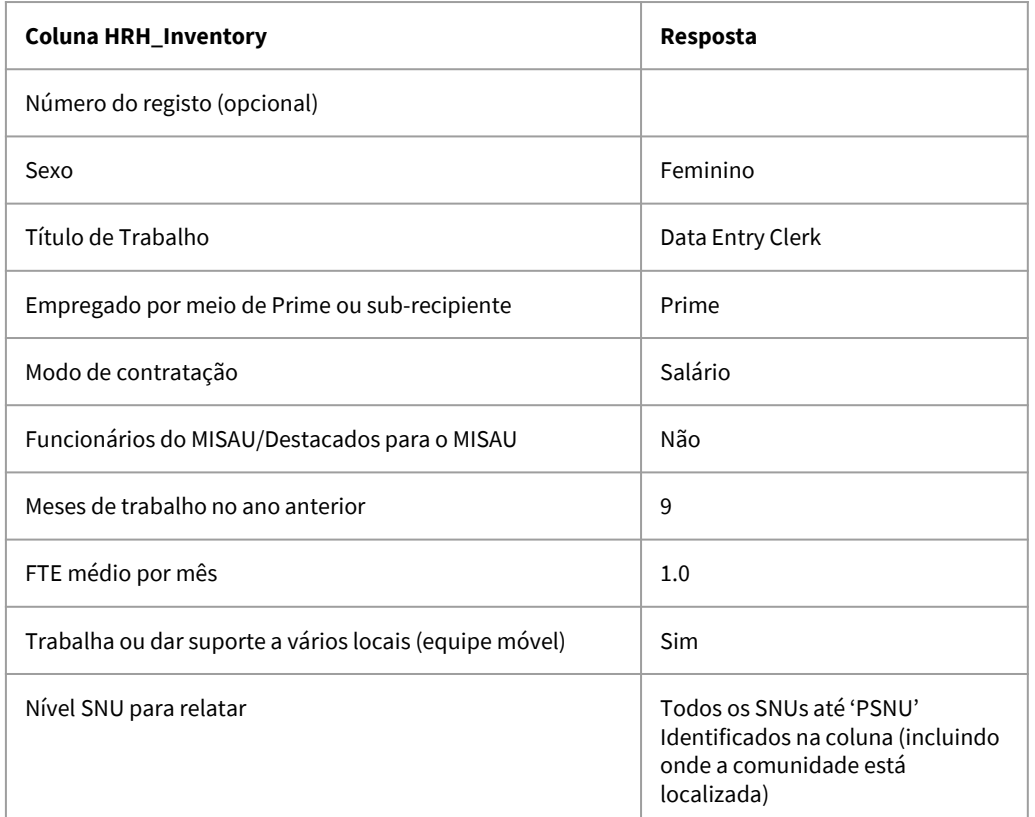

**Cenário D:** Não provisão de serviços em vários centros

Uma funcionária digitadora de dados trabalha em tempo integral na data entry PrEP entre três instalações. Ela foi contratada no início do Segundo trimestre e recebe um salário que é pago por meio do Prime IP. No ano passado, ela não forneceu suporte para a resposta do COVID. Ela tem um salário anual de \$4.500. Como ela foi contratada três meses após o início do ano, ela ganhou \$3.600 pelos 9 meses que trabalhou. Sua despesa anual adicional com PEPFAR nesses nove meses é de US \$600.

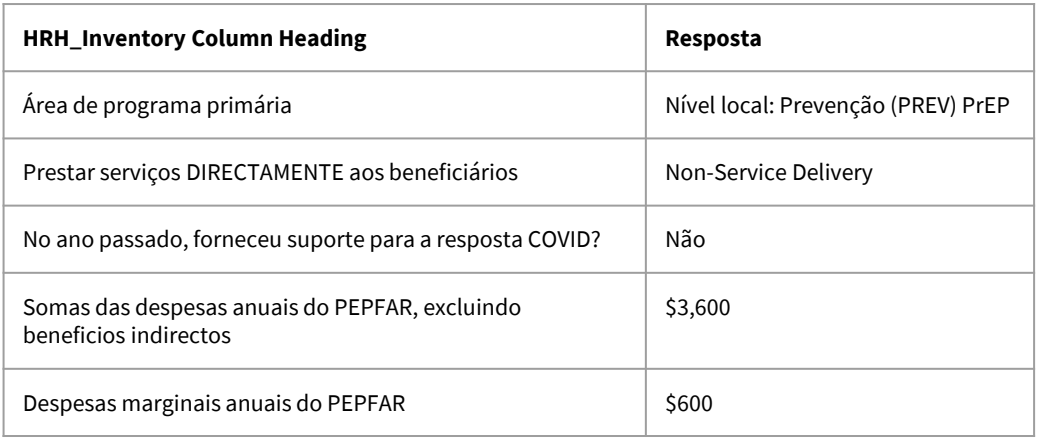

**Cenário E:** Gestão do programa – Acima do local

Uma funcionária senior de finanças administra os fundos do programa, supervisiona as auditorias do projecto e também os requisitos de relatórios financeiros e administrativos. Ela trabalha no escritório do parceiro de implementacao na capital, mas o programa é implementado em 15 locais em todo o país. Ela trabalhou em tempo integral durante todo o ano e sua despesa salarial foi de \$37.200. Suas despesas extras totalizaram US\$6.800.

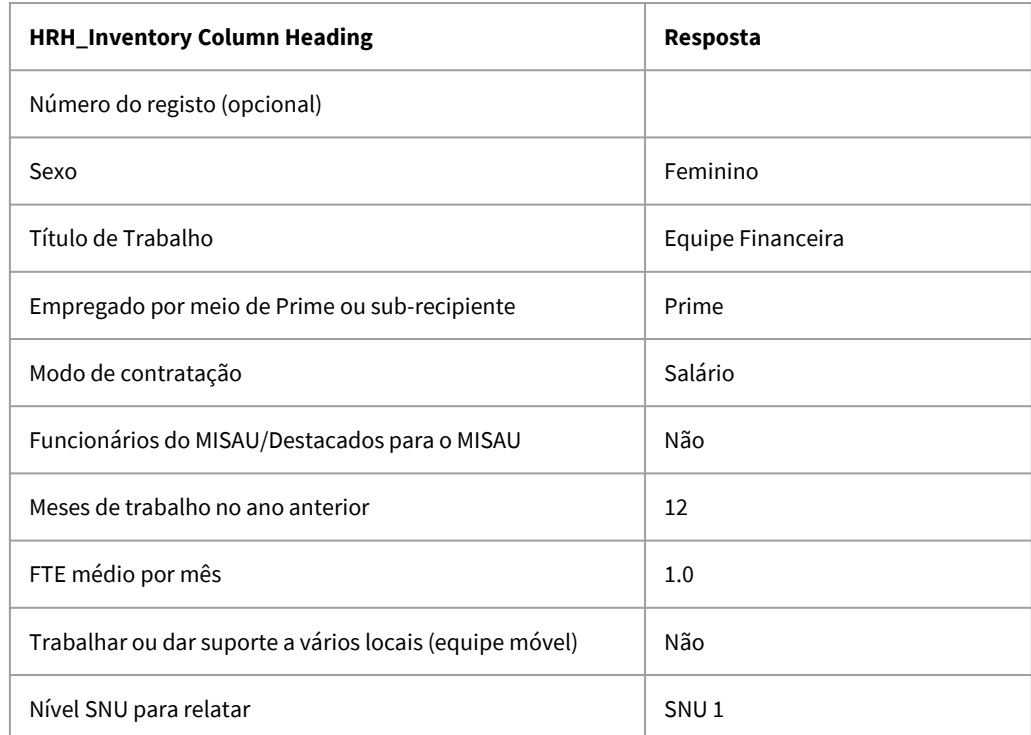

**Scenario E:** Gestão do programa – Acima do local

Uma funcionária sénior de finanças administra os fundos do programa, supervisiona as auditorias do projecto e também os requisitos de relatórios financeiros e administrativos. Ela trabalha no escritório do parceiro de implementacao na capital, mas o programa é implementado em 15 locais em todo o país. Ela trabalhou em tempo integral durante todo o ano e sua despesa salarial foi de \$37.200. Suas despesas extras totalizaram US\$6.800.

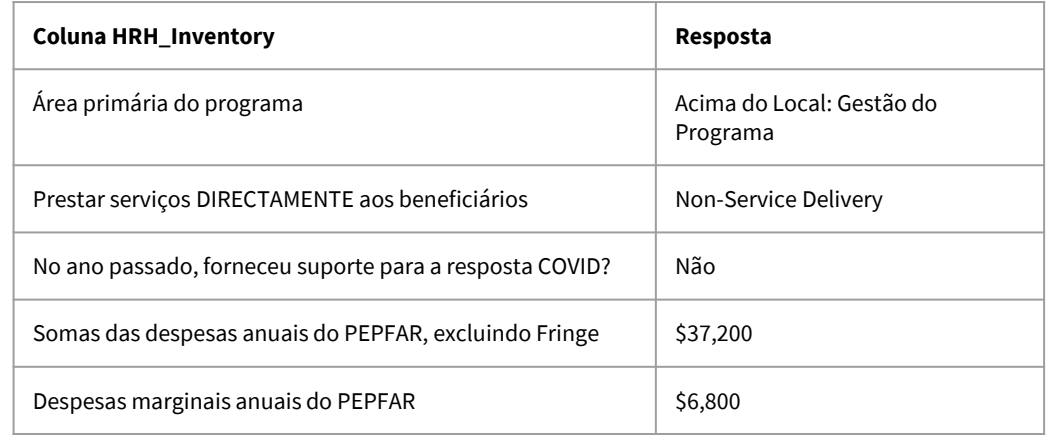

**Cenário F:** Conselheiro de HRH destacado para o MISAU

Uma Conselheira de HRH é contratada por meio de um prime e destacada para o Ministério da Saúde para apoiar o desenvolvimento de uma nova estratégia nacional de HRH. Ela trabalha no escritório do Ministério da Saúde na capital. Ela trabalhou em tempo integral durante todo o ano e sua despesa salarial foi de \$31.400. Suas despesas extras totalizaram \$5.430.

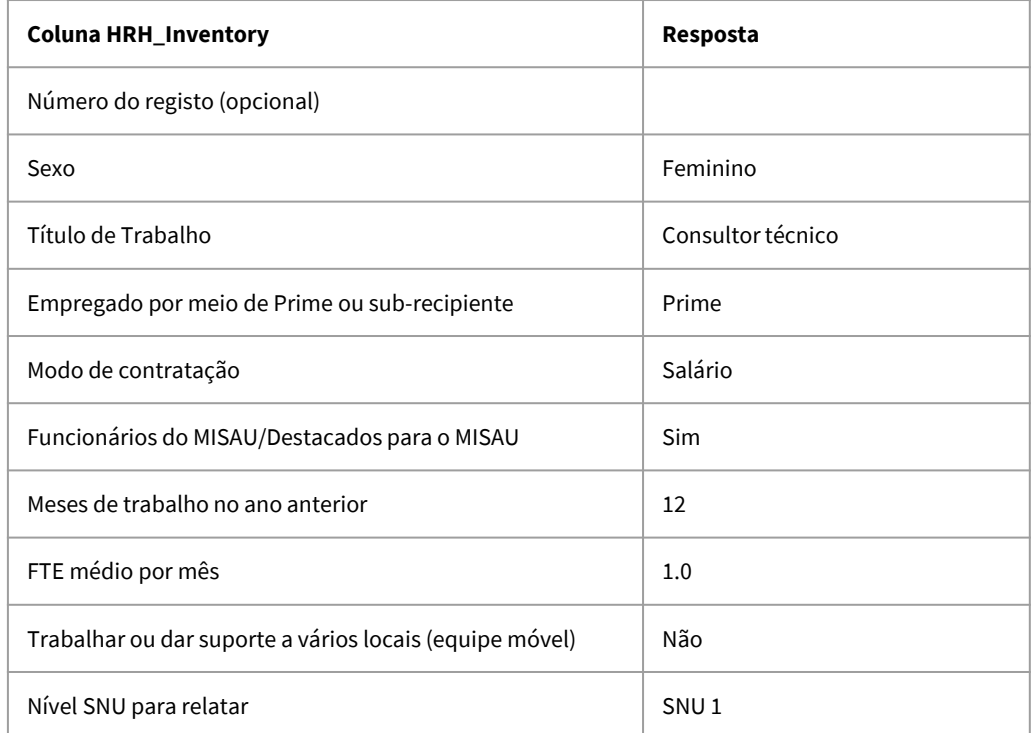

**Cenário F:** Conselheiro de HRH destacado para o MISAU

Uma Conselheira de HRH é contratada por meio de um prime e destacada para o Ministério da Saúde para apoiar o desenvolvimento de uma nova estratégia nacional de HRH. Ela trabalha no escritório do Ministério da Saúde na capital. Ela trabalhou em tempo integral durante todo o ano e sua despesa salarial foi de \$31.400. Suas despesas extras totalizaram \$5.430.

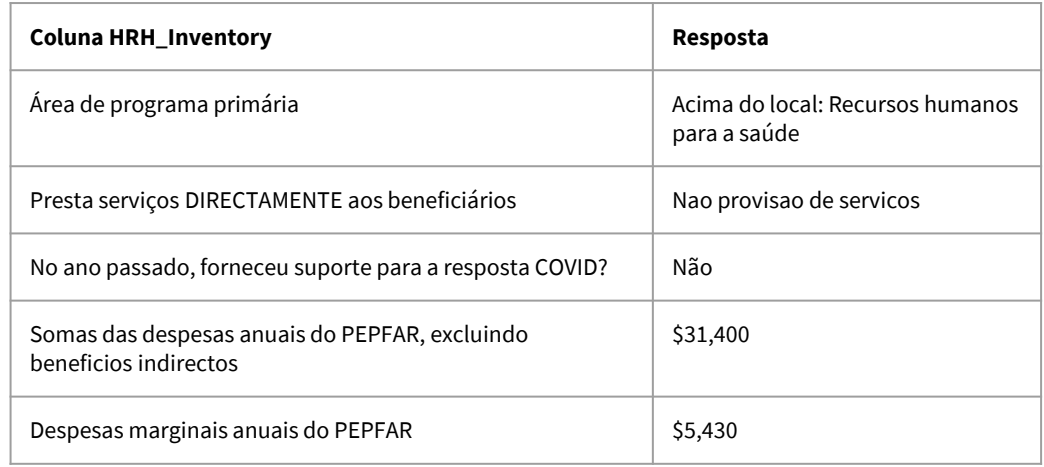

- Para **TRABALHADORES INTERNACIONAIS,** como Funcionários com base nos EUA que passam uma parte de seu tempo apoiando o IM, **deixe todas as colunas de hierarquia geográfica em branco.**
- Para **REGIÕES**, o nível SNU1 é o país onde o trabalhador realiza seu trabalho.
- Para **MILITAR**, seleccione o SNU military. Deixe todas as outras colunas da hierarquia geográfica em branco.
- **A Equipe Itinerante** deve deixar todas geografias abaixo do nível PSNU (comunidade e instalação) em branco.
- **Os trabalhadores comunitários** devem deixar todas as geografias abaixo do nível PSNU (comunidade e instalação) em branco.
- O trabaladores **Acima do local** devem deixar o nível da instalação em branco (no mínimo)
- Os Funcionários designados a uma instalação que passam parte de seu tempo na comunidade devem ser inscritos na instalação para a qual foram designados.

### **Verificação de Conhecimento**

**Você emprega um administrador de instalações que supervisiona a equipe e gere o fluxo de trabalho, mas não vê os clientes directamente. Essa pessoa seria reportada como prestadora ou não de serviço?**

- a) Entrega de serviços
- b) Não entrega de serviços

*Resposta: b) Não entrega de serviços Esta pessoa não está prestando serviços directamente aos clientes.* 

# **Visão Geral da Reportagem no DATIM**

# **Recapitulação do cronograma de relatórios**

**Linha do tempo de relatórios atual** *(corresponde a outros fluxos de dados PEPFAR)***:**

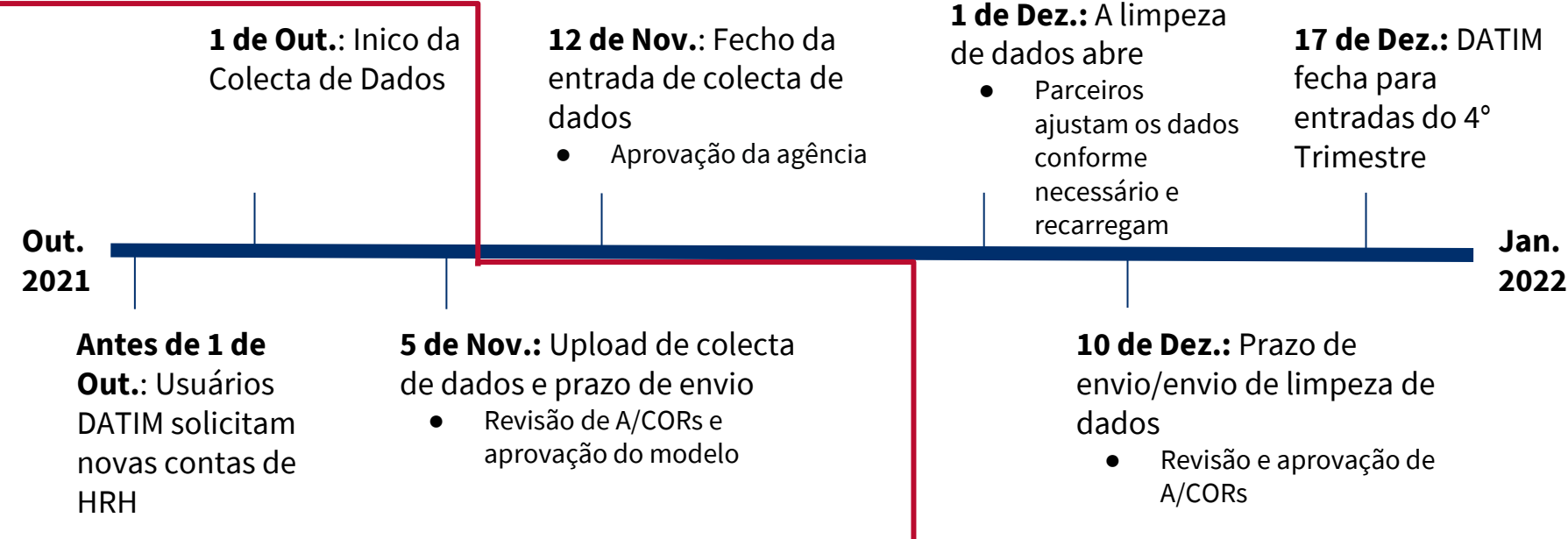

#### **Etapas para Reportagem de Inventário de HRH para parceiros**

- 1. Solicite uma conta HRH DATIM em register.datim.org
- 2. Acesse em DATIM.org e baixe o seu Modelo específico de UO apartir de 1 de Outubro
- 3. Complete o template (Modelo)
- 4. Navegue até o aplicativo HRH em DATIM e carregue o modelo
- 5. Corrija quaisquer erros conforme indicando apos *upload*/carregamento
- 6. Navegue até o aplicativo Data Approval e clique em "Enviar" para submeter totalmente o modelo para aprovação DATIM e USAID
- 7. Aguarde a aprovação do modelo ou faça quaisquer revisões, se solicitadas

### **Solicitando uma conta HRH DATIM**

- Processador de Inventario HRH será um novo aplicativo e fluxo de dados dentro do DATIM
- Para enviar, aprovar ou interagir com o aplicativo de inventário, **as contas de usuários DATIM existentes precisarão ser actualizadas ou novas contas criadas**
- Solicite uma conta até 1 de Outubro
	- Você pode solicitar uma conta depois de 1 de Outubro, se necessário
	- Veja os slides a seguir para saber como:
	- Registe-se para uma nova conta, incluindo acesso HRH
	- Actualize a sua conta DATIM actual para obter acesso HRH

#### **Solicitando uma NOVA! Conta DATIM HRH**

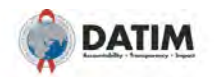

#### What would you like to do?

**IRH POC for new inventory** 

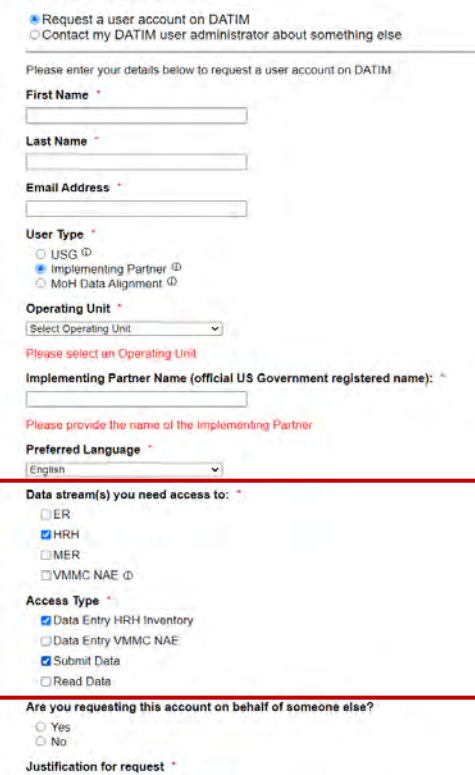

- Acesse **register.datim.org**
- Seleccione "Request a user account on DATIM"
- Insira os seus detalhes (nome, email, OU etc.)
- Escolha "Implementing Partner"
- Escolha aceder a "HRH"
- Escolha o tipo de acesso "Data Entry HRH Inventory" e "Submit Data"
- Justifique o seu pedido

#### **Actualizar uma conta DATIM existente para acessar HRH**

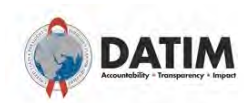

#### What would you like to do?

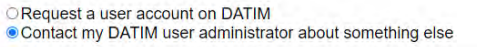

Please enter your details below to contact your User Administrator

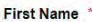

#### **Last Name**

#### **Email Address**

#### **User Type**

 $O$  USG  $\Phi$ <sup>1</sup> Implementing Partner<sup>1</sup> O MoH Data Alignment <sup>1</sup>

#### **Operating Unit**

Select Operating Unit

Please select an Operating Unit

Implementing Partner Name (official US Government registered name):

 $\checkmark$ 

#### Please provide the name of the Implementing Partner

#### Message to User Administrator

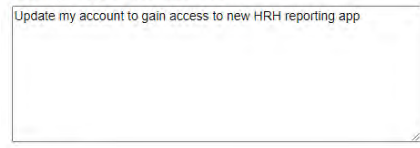

- Acesse **register.datim.or**g
- Seleccione "Contact my DATIM user administrator about something else"
- Insira os seus detalhes (nome, email, OU etc.)
- Escolha aceder a "Implementing Partner"
- Inclua uma mensagem ao seu Administrador
	- Ex: "Actualize minha conta para obter acesso ao novo aplicativo de relatórios HRH"

#### **Download e Upload do modelo HRH**

#### **Passo 1: Aceda a DATIM–https://www.datim.org**

You are accessing a U.S. Government information system, which includes (i) this information system; (ii) this information system's network; (iii) all information<br>systems connected to this network; and (iv) all devices and system is provided for U. S. Government-authorized use only. Unauthorized or improper use of this system may result in disciplinary action, as well as civil and criminal penalties By using this information system, you understand and consent to the following: . You have no reasonable expectation of privacy regarding any communications or data transiting or stored on this information system. At any time, and for The university experiment pupped and the many may improve that the state and the state of the simulation of the state and the state and the state of the state of the state of the state of the state of the state of the stat contents thereof that is in the system user's home.

USE OF THIS COMPUTER SYSTEM OR NETWORK BY ANY USER, AUTHORIZED OR UNAUTHORIZED, CONSTITUTES EXPRESS CONSENT TO THIS MONITORING. IF YOU DO NOT CONSENT TO THIS MONITORING, OR IF YOU ARE NOT AN AUTHORIZED USER, YOU SHOULD EXIT THIS SYSTEM. IF YOU ARE AN AUTHORIZED USER AND CONSENT, SELECT "I AGREE" TO THE SYSTEM TERMS AND USAGE TO INDICATE YOU AGREE TO ALL THE CONDITIONS STATED HEREIN.

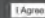

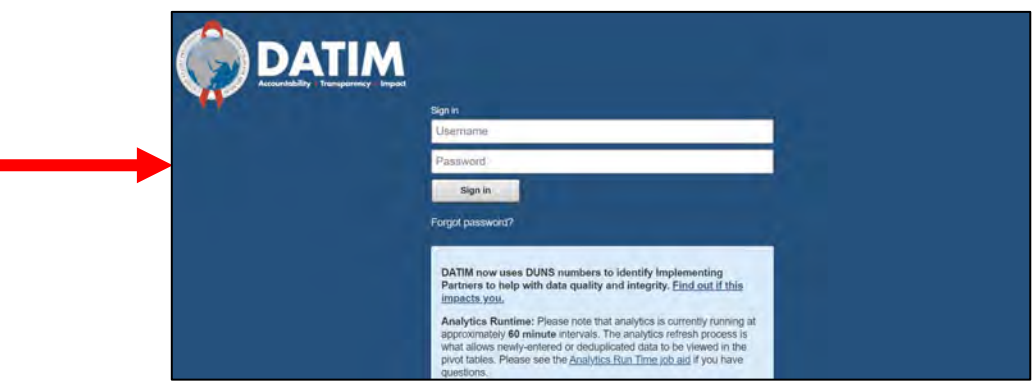

### **Download e Upload o modelo HRH Passo 2: Navegue até ao aplicativo HRH Processor**

#### No canto superior direito do ecra, selecione o menu **apps**

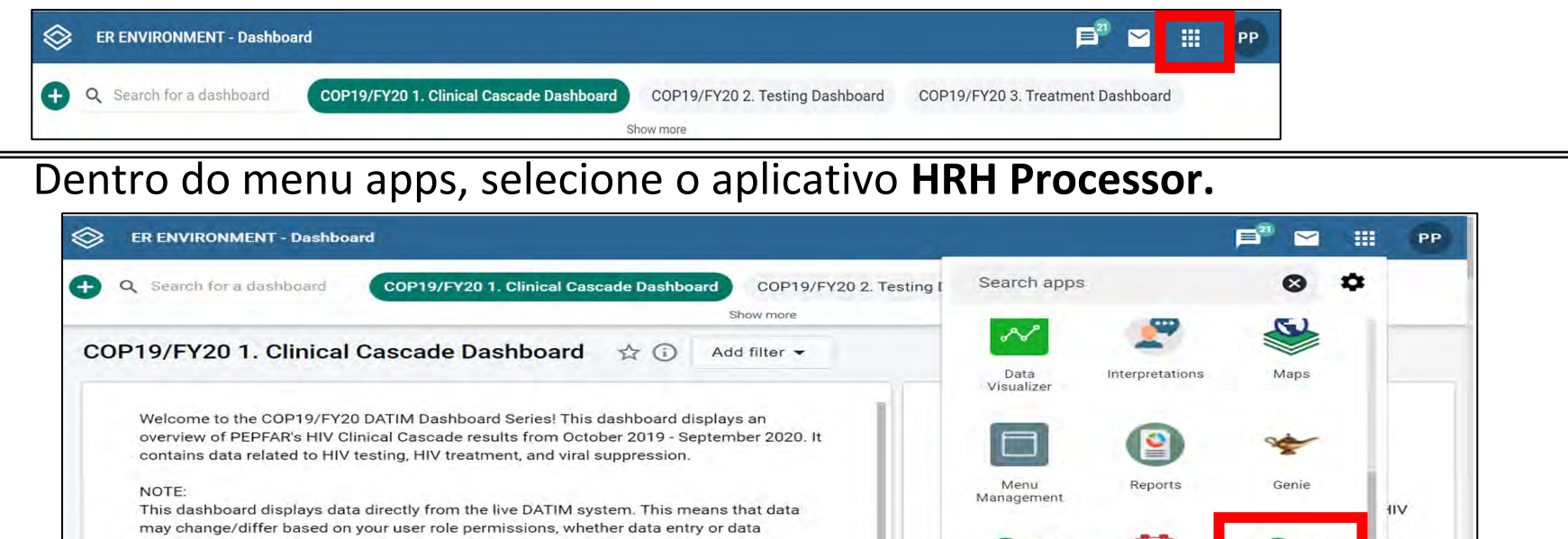

ERB

Processor

Data Pack

Self-Service

cleaning is in-progress, and whether or not data has been approved. To ensure you are looking at final data, we suggest using the dashboard when MER data entry/data cleaning is closed. If you have permissions to view unapproved data, these dashboards will update dynamically as data is entered.

ing

**HRH** 

Processor

### **Download e Upload do modelo HRH Passo 3: Processador HRH**

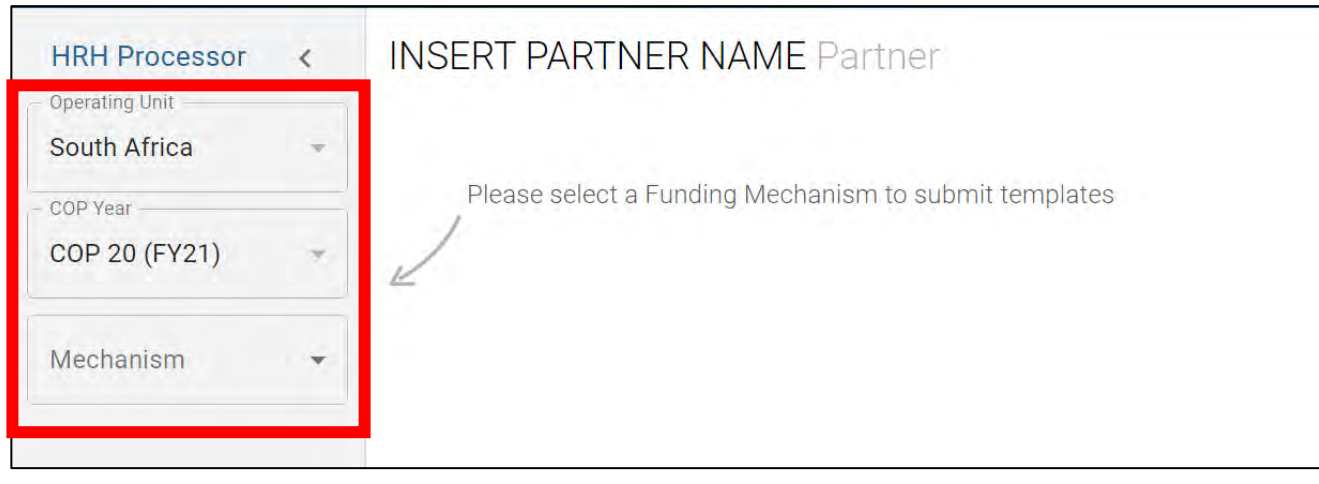

- Use o aplicativo HRH Processor para seleccionar:
	- o OU
	- o COP Year (COP20)
	- o Mecanismo de Financiamento
- Solicitar modelo HRH
- Upload do modelo HRH

### **Download e Upload do modelo HRH Passo 4: Modelo de Download do Parceiro**

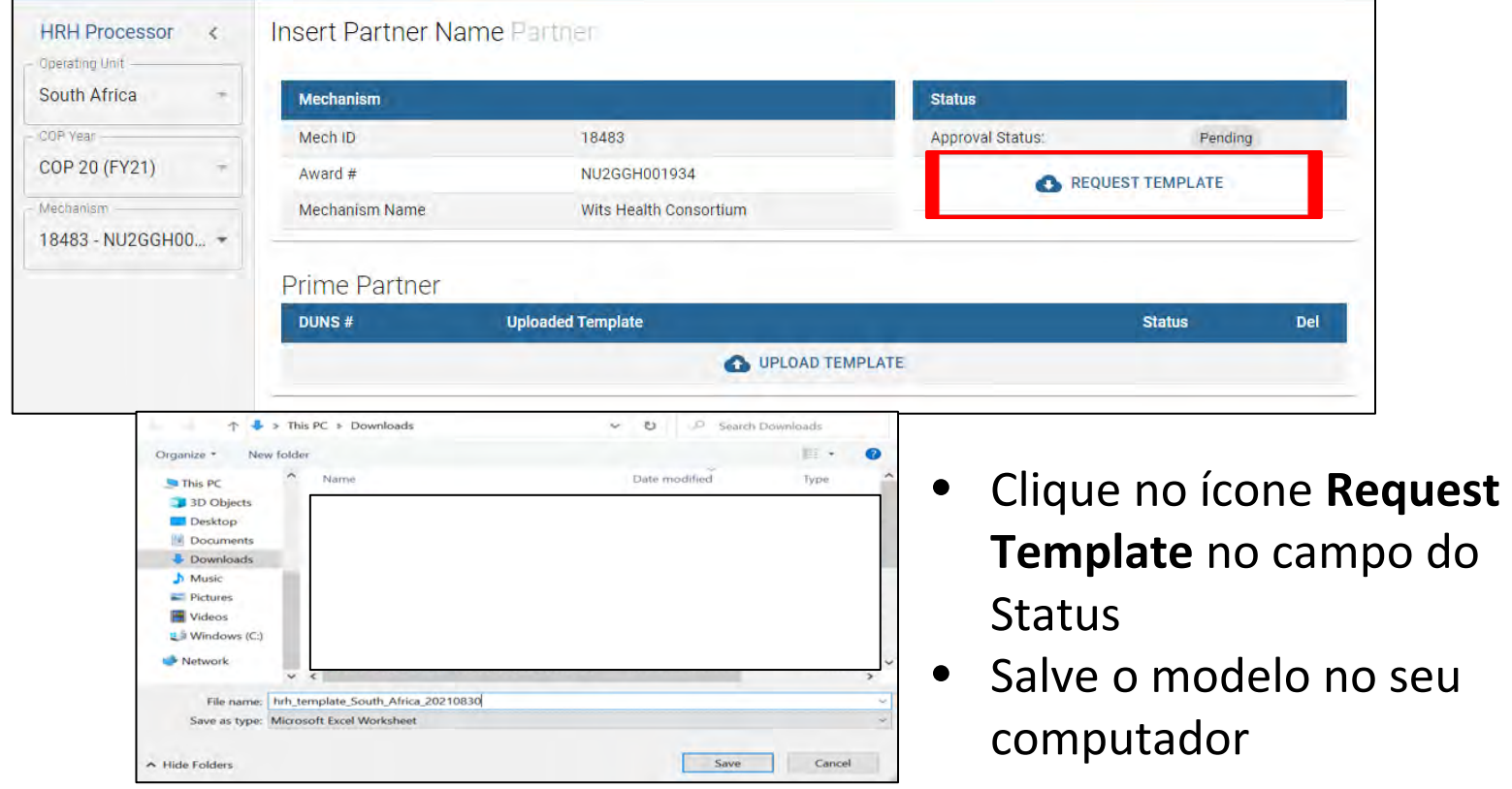

# **Download e Upload do modelo HRH Passo 5: Complete o Modelo**

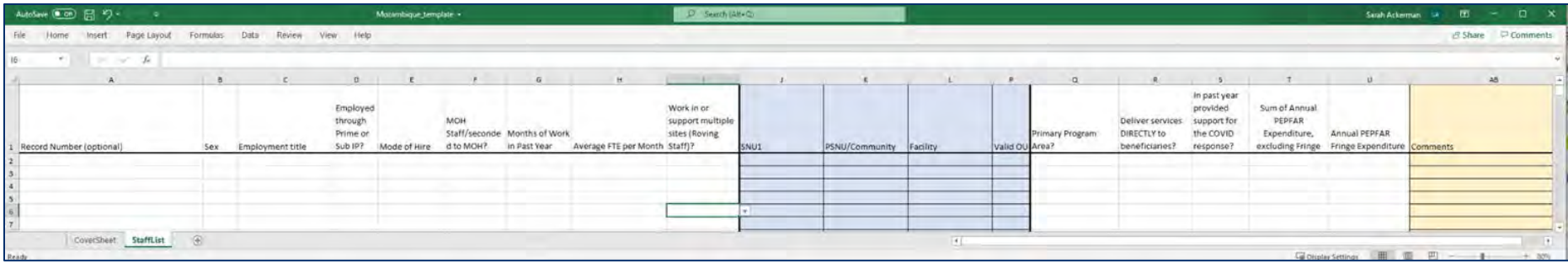

- Lembrete! Preencha as duas guias (Cover Sheet and Staff List)
- Para preencher o modelo, siga as instruções descritas anteriormente nesta apresentação e no Inventário de HRH [Handbook](https://datim.zendesk.com/hc/en-us/articles/4406475964820-HRH-Handbook)
- Submeta um modelo por mecanismo
	- Consolide dados de equipe de subrecipientes e dados de equipe principal na guia de equipe (staff list tab)

### **Download e Upload do modelo HRH Passo 6: Modelo de upload de Parceiro**

3D Objects Desktop Documents **Downloads** h Music  $=$  Pictures Videos **E** Windows (C:)

File name: hrh\_template\_South\_Africa\_20210830

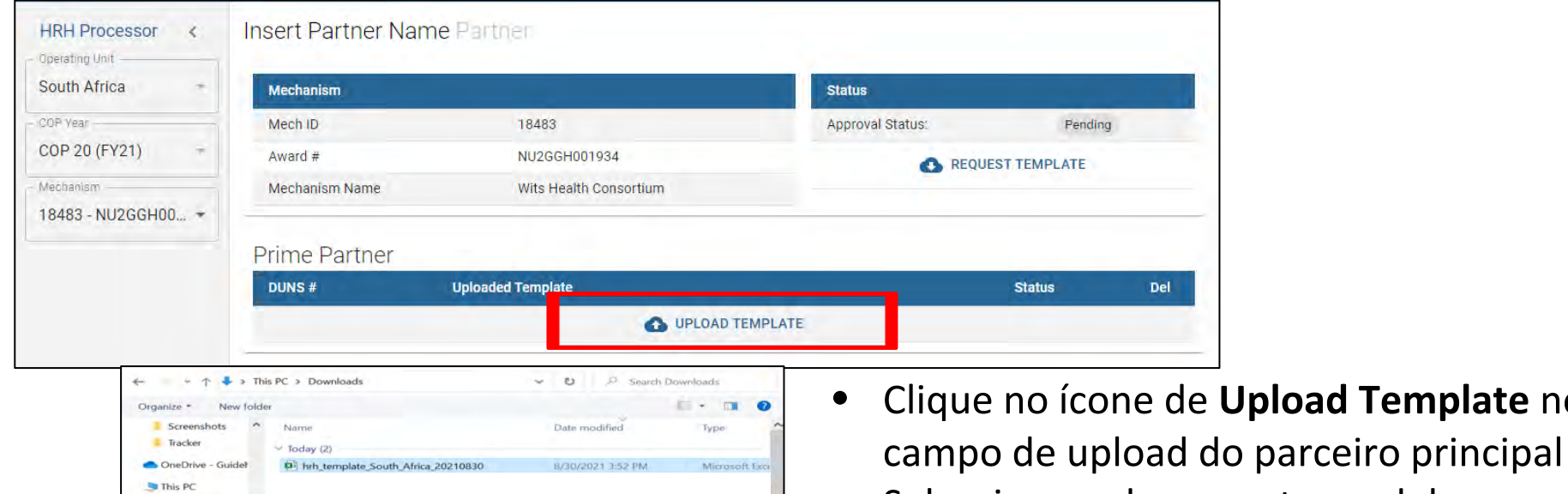

**Custom Files** 

Open

Cancel

 $\sim$  1

- Seleccione o documento modelo e Aguarde o upload do arquivo
- Clique **Upload HRH template**
- Avalie status do upload

*USAID Local Partner Training - September 15th 2021* 

**Upload Template** no

### **Avaliação do status de carregamento do Modelo**

#### Se o seu modelo for carregado com sucesso, você verá o seguinte status:

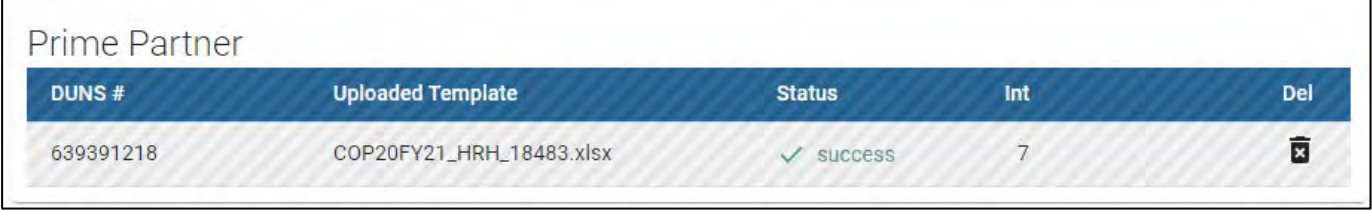

#### Se houver um erro no seu modelo carregado, você verá o seguinte status de erro:

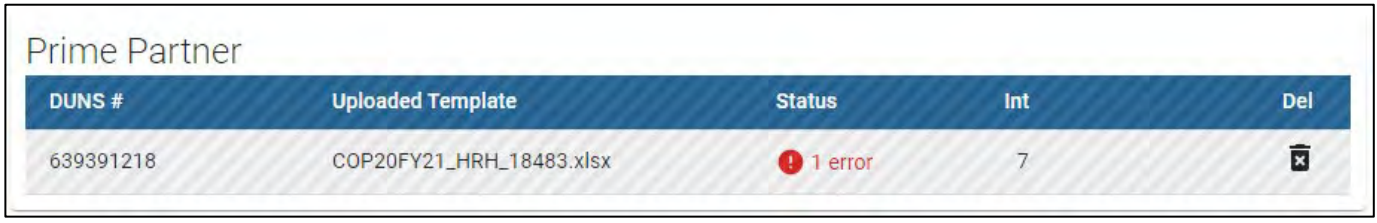

#### **Navegando erros de upload**

#### **Validações de dados no aplicativo DATIM HRH**

- As validações de qualidade de dados são processadas apos upload no DATIM
- Essas verificações são lógicas ou verificações de valor
- O modelo pode ser carregado quantas vezes forem necessárias para corrigir erros
- Recomendamos enviar o modelo o quanto antes e com frequência para apanhar erros e garantir que sejam corrigidos bem antes do prazo final de 5 de Novembro
- O modelo deve ser aprovado em todas as validações antes que o parceiro seja capaz de enviar com sucesso

#### **Concluindo uma Verificação de qualidade final antes do envio e evitando erros de upload**

Antes de enviar o modelo para o aplicativo DATIM HRH, é importante realizar uma verificação de qualidade dos dados. O modelo foi projectado para minimizar erros de entrada de dados atraves da inclusão de listas suspensas. No entanto, vários problemas irão disparar mensagens de erro de entrada de dados. Para minimizar o número de erros identificados, execute a seguinte verificação no modelo antes de fazer o upload:

#### ✔ **Verifique se está completo: campos incompletos irão acionar uma mensagem de erro.**

- Certifique-se de que todos os campos obrigatórios no CoverSheet (Folha de Capa) e StaffList (lista de Funcionários) estejam completos, consistentes entre si e com entradas válidas.
- Certifique-se de que todas as linhas iniciadas sejam concluídas.
- ✔ **Verifique a lógica: Use as verificações de mensagens de erro listadas na tabela das Definições como guia para garantir que cada entrada faça sentido.**
	- Certifique-se de que todos os Funcionários foram categorizados e inseridos de forma consistente (local de trabalho, itinerante, área do programa, cargo, etc.)

#### ✔ **Verifique se há duplicacoes:**

- Se você estiver usando números de registo, certifique-se de que cada um seja único.
- Certifique-se de que o mesmo funcionário não seja inserido mais de uma vez.

#### ✔ **Verifique se há valores extremos:**

- Verifique os intervalos de compensação nas somas das Despesas Anuais do PEPFAR, excluindo beneficios adicionais; e em Despesas marginais anuais do PEPFAR e sinalizar aqueles que parecem ser valores extremos.
- Certifique-se de que os valores sejam inseridos em dólares americanos

#### ✔ **Verifique a geografia**

- Verifique a coluna "UO válida" no modelo. Esta coluna dirá "Válido" se uma hierarquia válida de locais tiver sido Inserida.
- *USAID Local Partner Training - September 15th 2021*  • Para todos os que não são válidos, reveja as selecções para identificar qualquer substittuição dos campos suspensos.

#### **Download e Upload do modelo HRH Passo 7: Envio Final do modelo** • Use o aplicativo **Data**

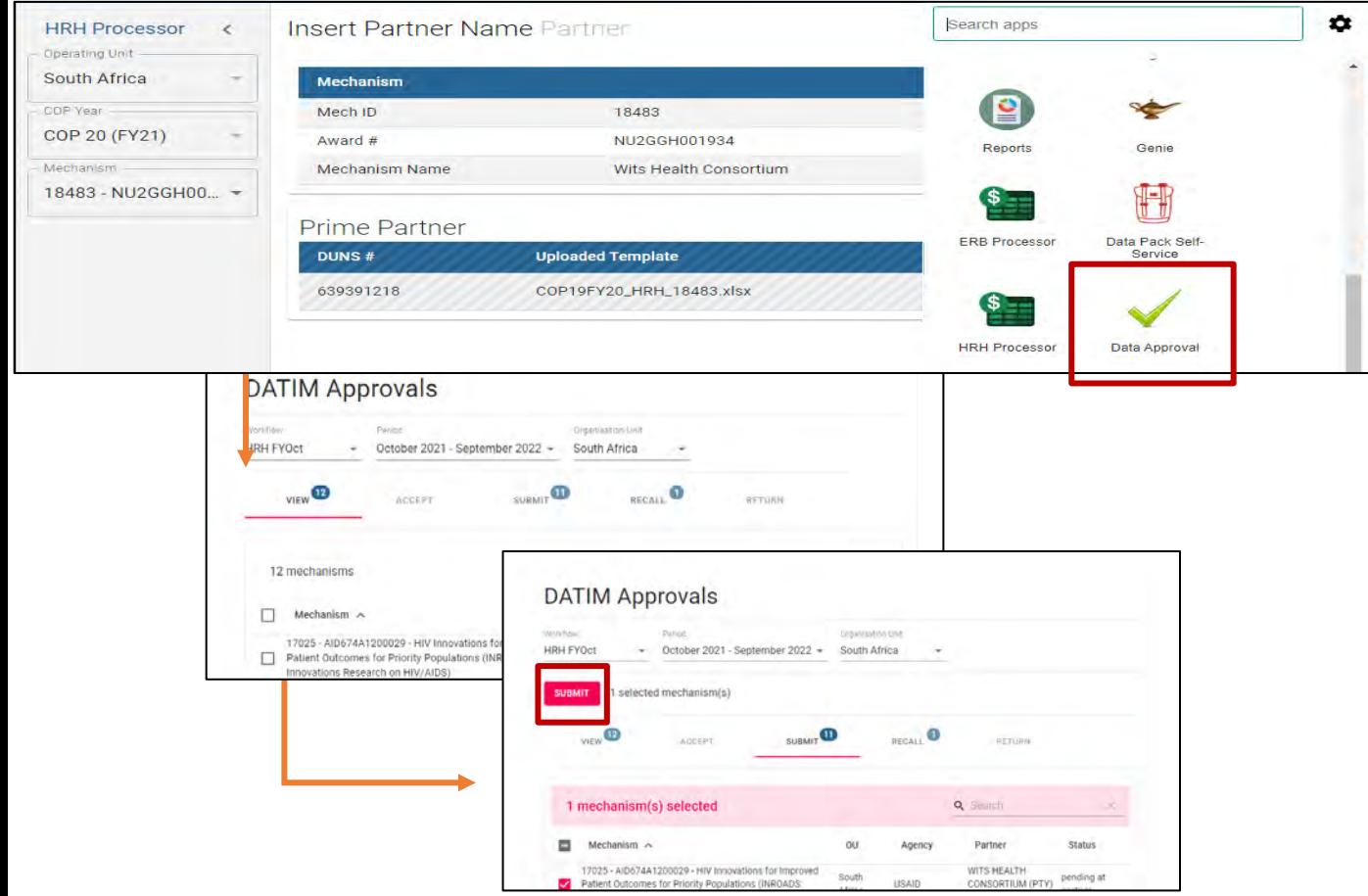

- **Approval** para seleccionar:
	- o Data Set
	- o Period
- Use a aba "**View**" para ver todas as mensagens instantâneas às quais você tem acesso
- Use a aba "**Submit**" para ver quais IMs estão prontos para envio
- Seleccione um ou vários IMs para enviar e prossiga 96

### **Verificação de Conhecimento**

#### **Quando verás mensagens de erro se algo no modelo de inventário HRH for inserido incorrectamente?**

- a) Assim que você inserir os dados no modelo, os erros aparecerão em vermelho
- b) Ao tentar fazer upload para o aplicativo DATIM, você verá uma mensagem de erro
- c) Você só será notificado sobre erros depois que o envio for analisado pela equipe da agência

*Resposta: b) Quando você tenta fazer upload para o aplicativo DATIM Você verá uma mensagem de erro caso haja uma correcção necessária para que o modelo seja aceite.*

#### **Verificação de Conhecimento**

#### **O DATIM aceitará um modelo se houver mensagens de erro pendentes?**

- a) Sim
- b) Não

*Resposta: b) Não Todas as mensagens de erro devem ser resolvidas fazendo alterações nos dados do modelo antes que DATIM aceite o envio.* 

# **Perguntas & Respostas (Q&A)**

# **Próximos Passos**

#### **Acedendo as orientações e instruções do OGAC**

Todas as orientações e instruções relacionadas ao envio de HRH no DATIM podem ser encontradas em [https://datim.zendesk.com.](https://datim.zendesk.com/)

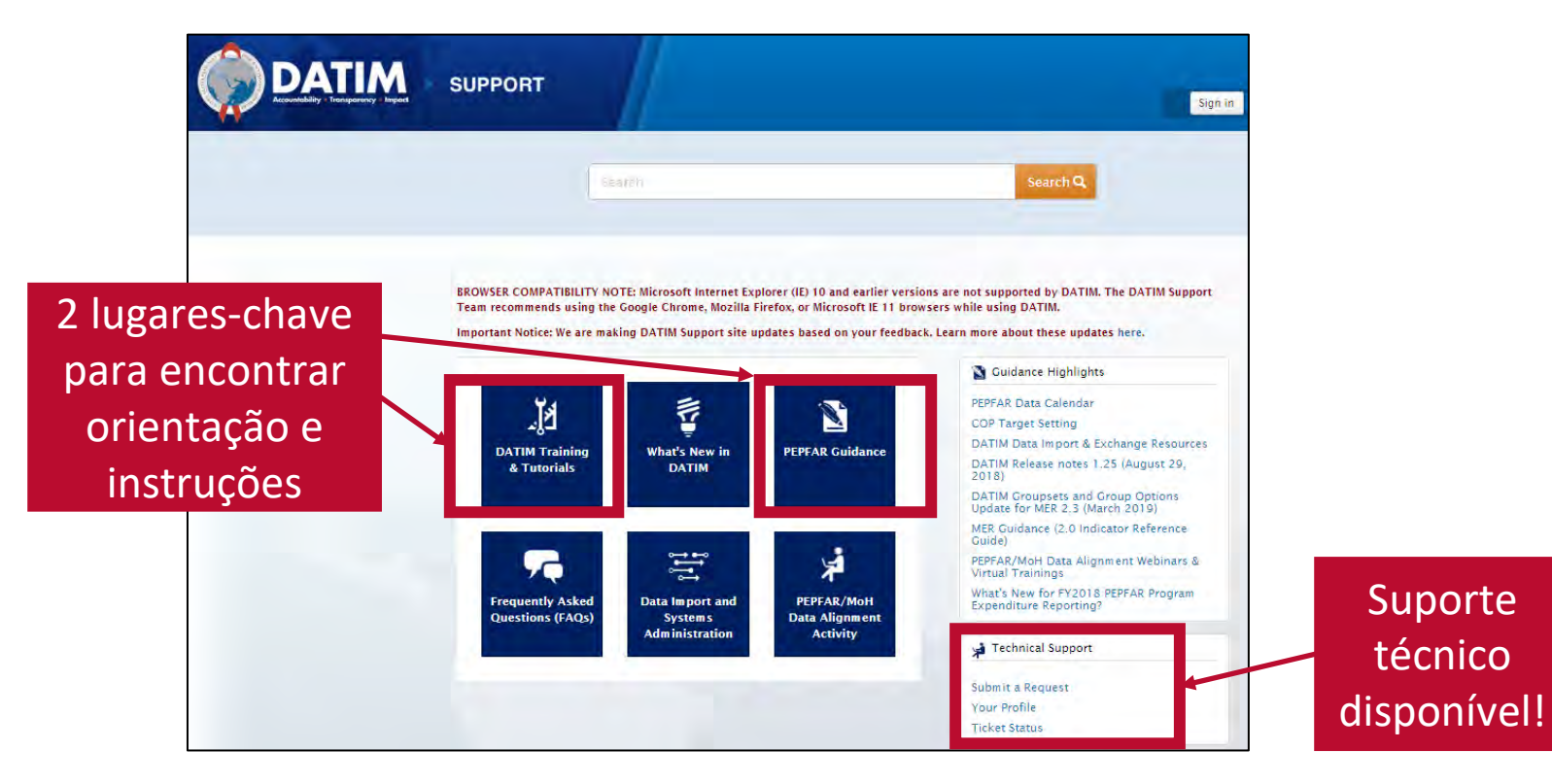

101

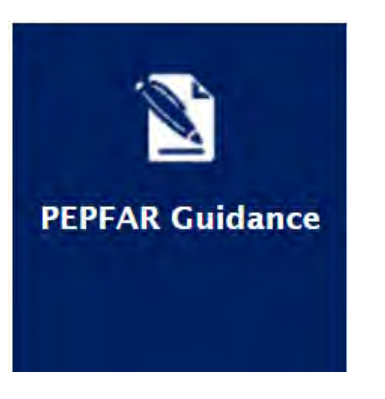

### **Acessando Orientação e Instruções (continuação)**

- Introducao ao Inventario HRH do PEPFAR
- Definicoes HRH
- Manual de Inventario HRH
- Modelo de Inventario HRH (dentro do aplicativo DATIM)
- Checklist antes da submeter e aprovar modelo de inventario HRH
- [Perguntas Frequentes \(FAQ\)](https://datim.zendesk.com/hc/en-us/articles/4405353603988-HRH-Inventory-FAQ)
- Job Aids
- Calculadora de FTE para HRH
- Usuario de Administracao: Criando Novos Usuarios HRH
- Niveis de Estatutos de Aprovacao de Dados DATIM e Accoes no HRH

\*\*\*Verifique regularmente no DATIM Zendesk, pois os materiais acima serão publicados em uma base contínua. 102

**DATIM Training** & Tutorials

# **Próximos passos**

- 1. Antes de 1 de Outubro, envie o formulário em r**egister.datim.org** para obter uma conta HRH DATIM para acessar o modelo final
- 2. Reveja o modelo e os materiais de orientação (esta apresentação e gravação serão enviadas por e-mail)
- Perguntas directas sobre o treinamento para hrh-reportinghelpdesk@usaid.gov
- Questões específicas do mecanismo directo para A/CORs, gestores de actividade e POCs de HRH da missão
- Comece a agrupar os dados necessários para concluir o inventário \*Recomenda-se o upload antes do prazo de envio de 5 de novembro para dar tempo suficiente para responder a quaisquer erros

**Agradecimentos:** *Health Workforce Branch* Diana Frymus Sarah Ackerman Jerilyn Hoover Lauren Heinrich Jason Roffenbender Ashley Clonchmore Paula Gutierrez

*Ramo de Análise de Despesas* Ramona Godbole Erin Dunlap Ben Kasdan

*Pontos de Contacto das Missoes HRH* 

*PEPFAR ST3 paraDesenvolvimento de Inventario de HRH* PEPFAR

#### **Obrigado pela sua atenção!**

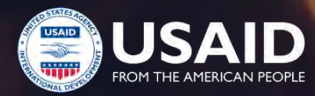

**Perguntas & Respostas**